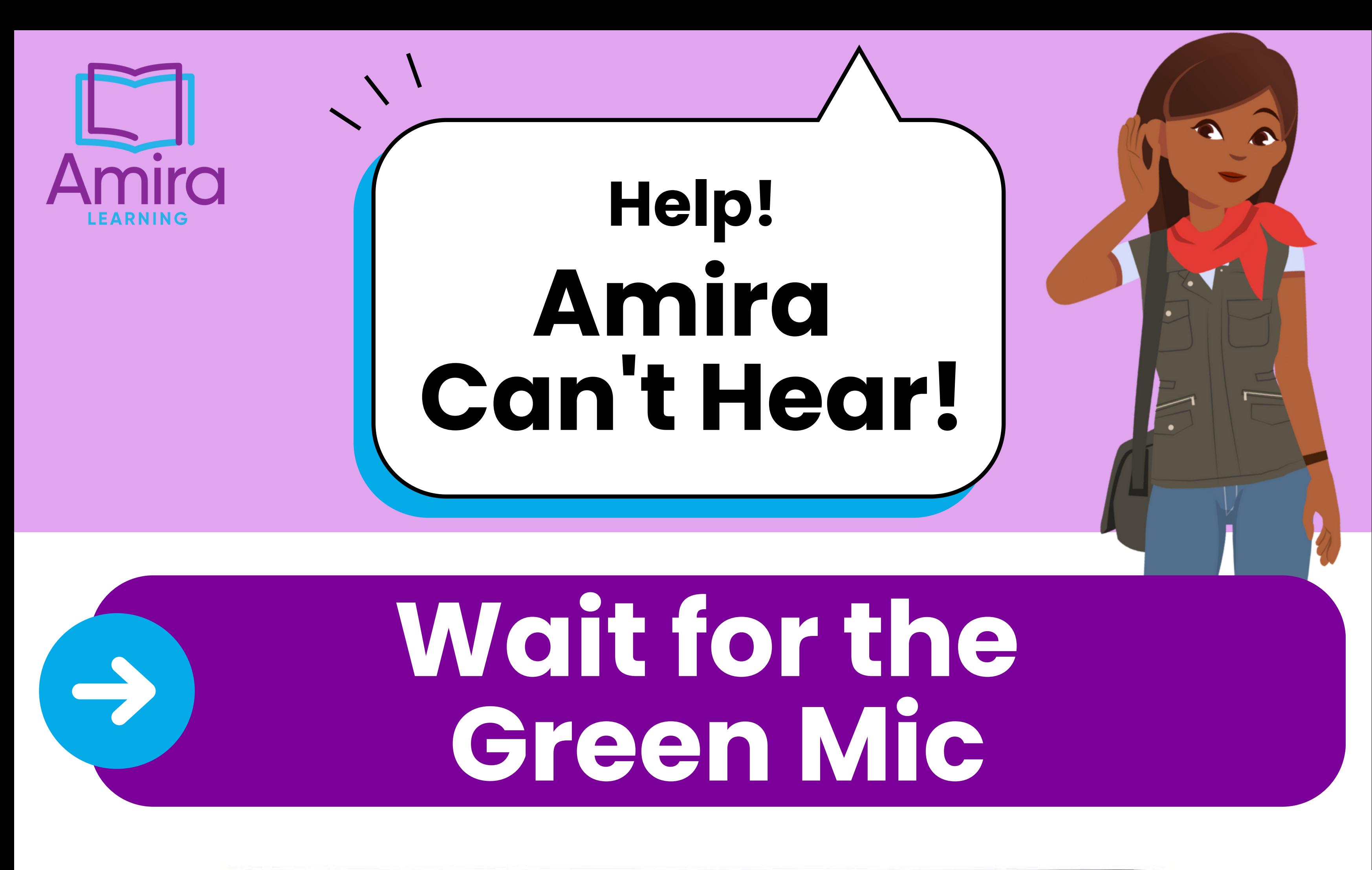

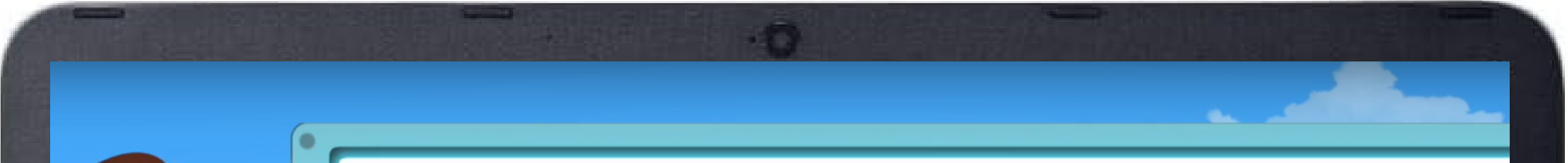

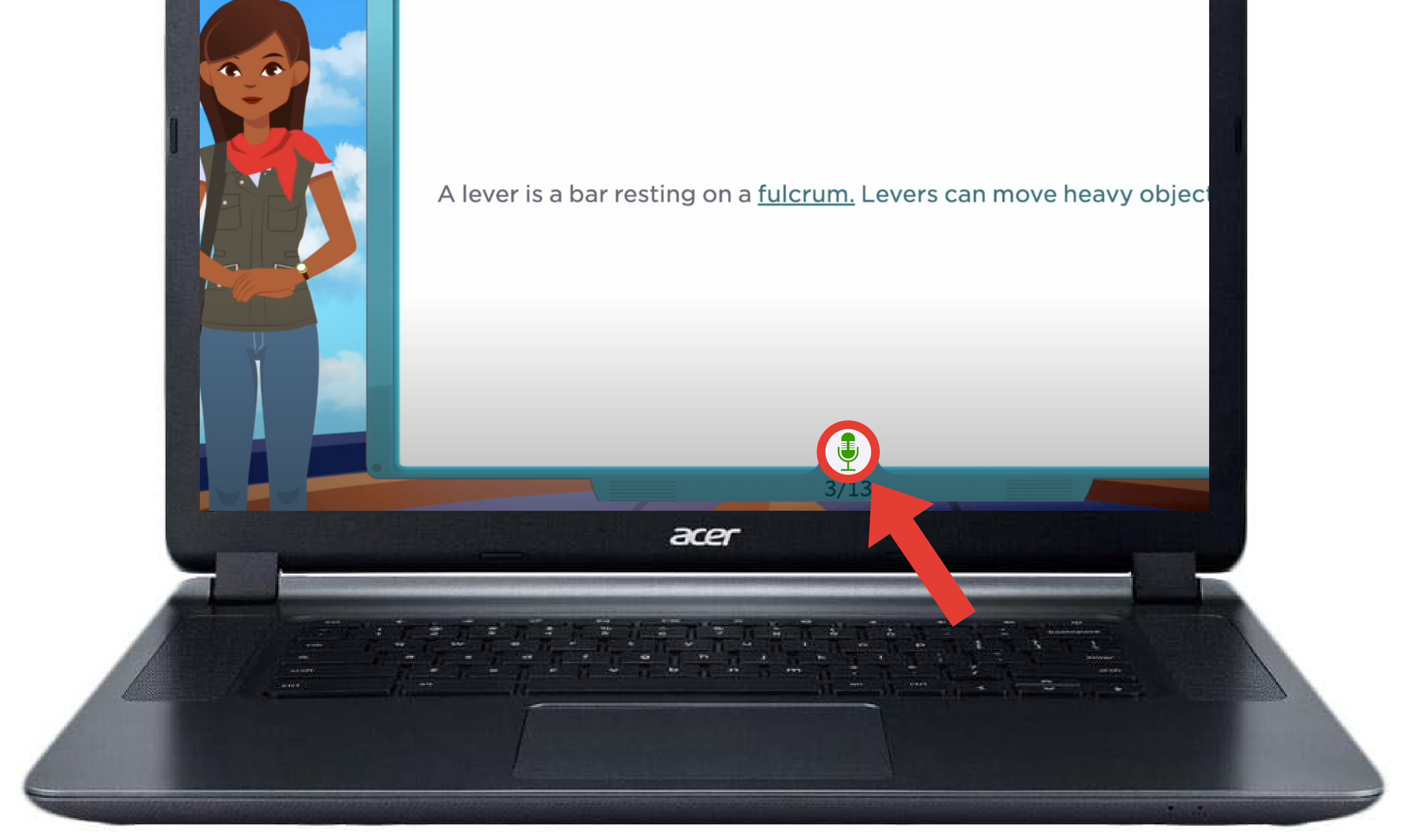

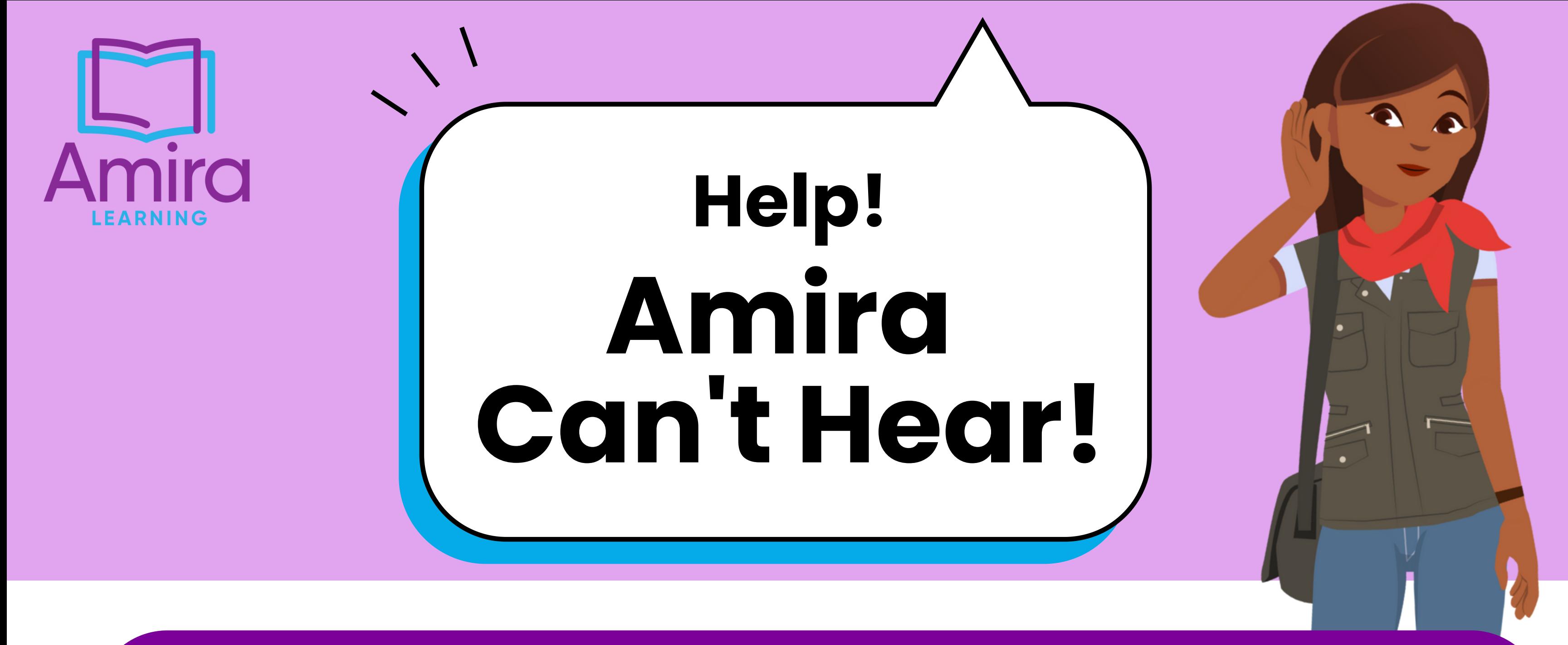

# **Unplug Headphones**

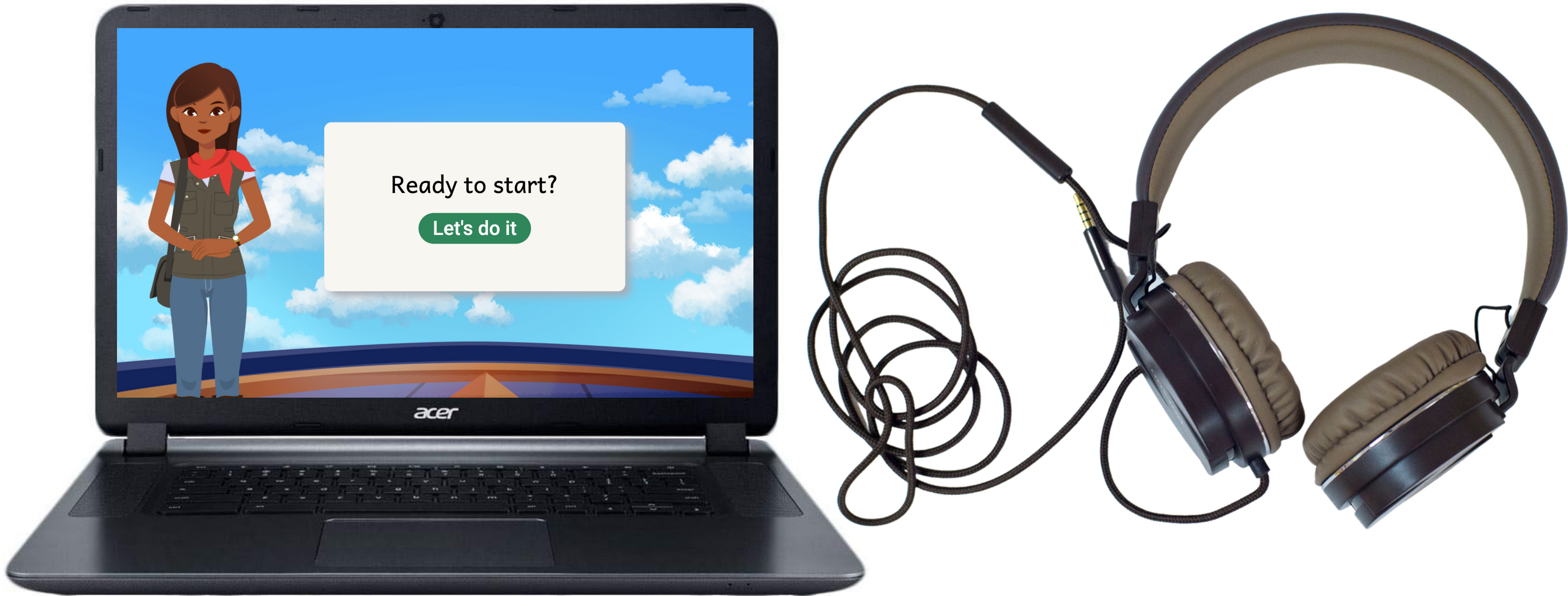

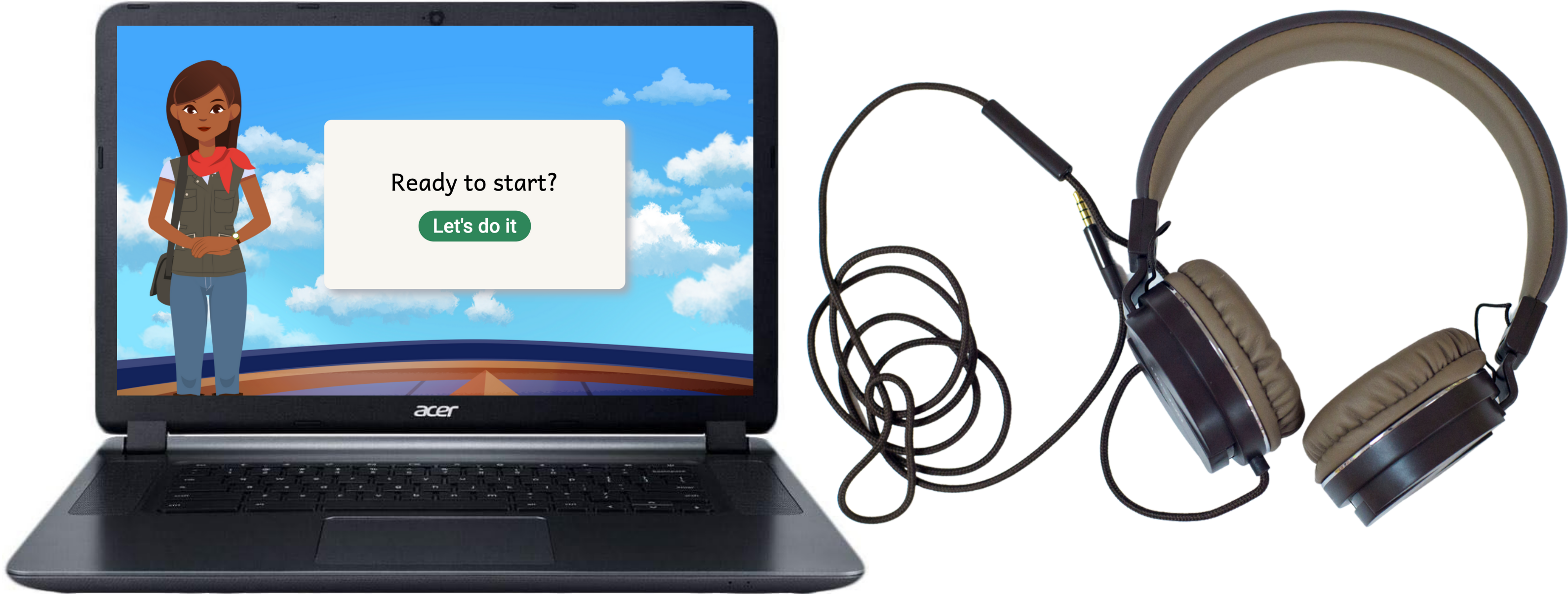

## **Try a different pair of headphones**

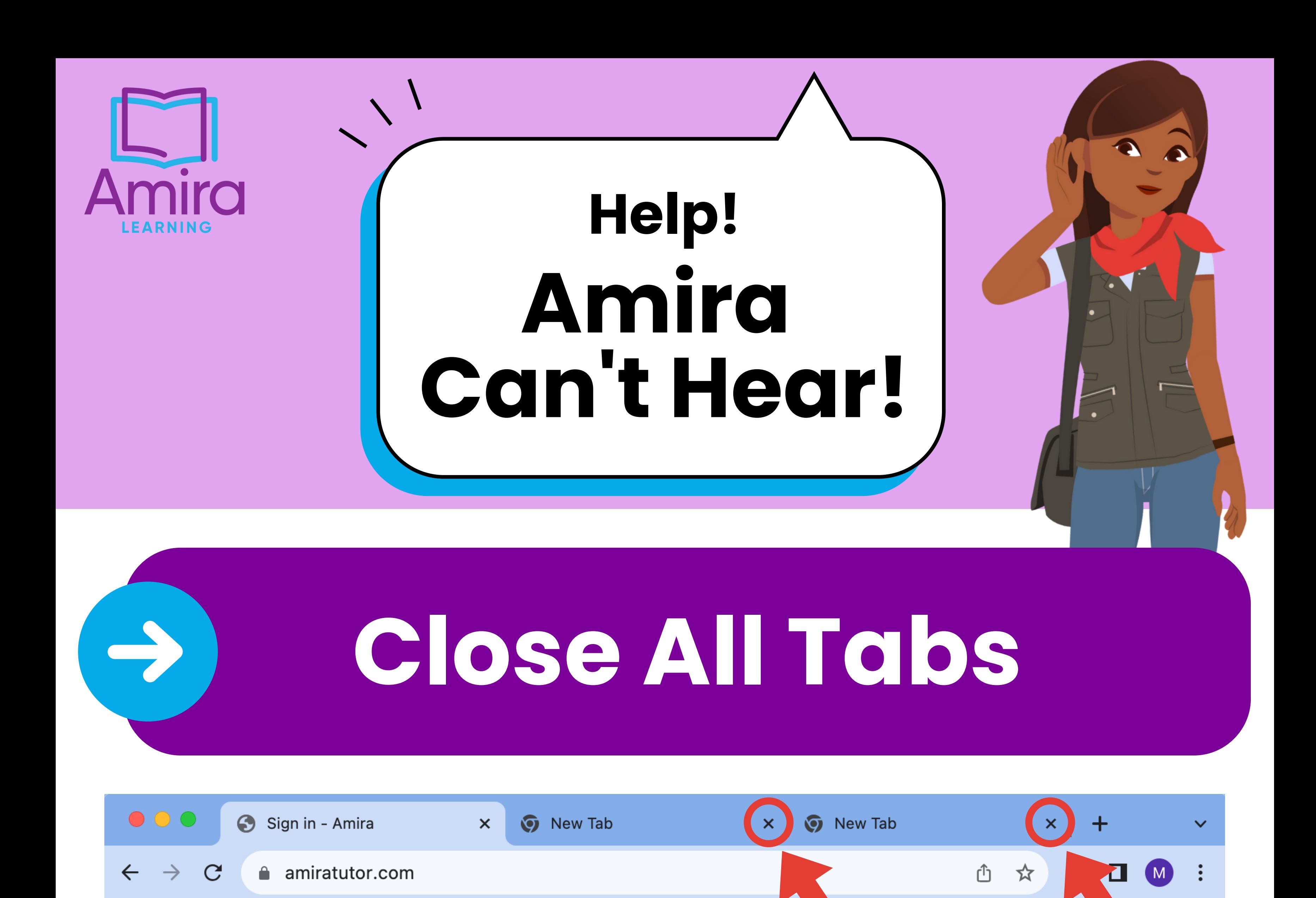

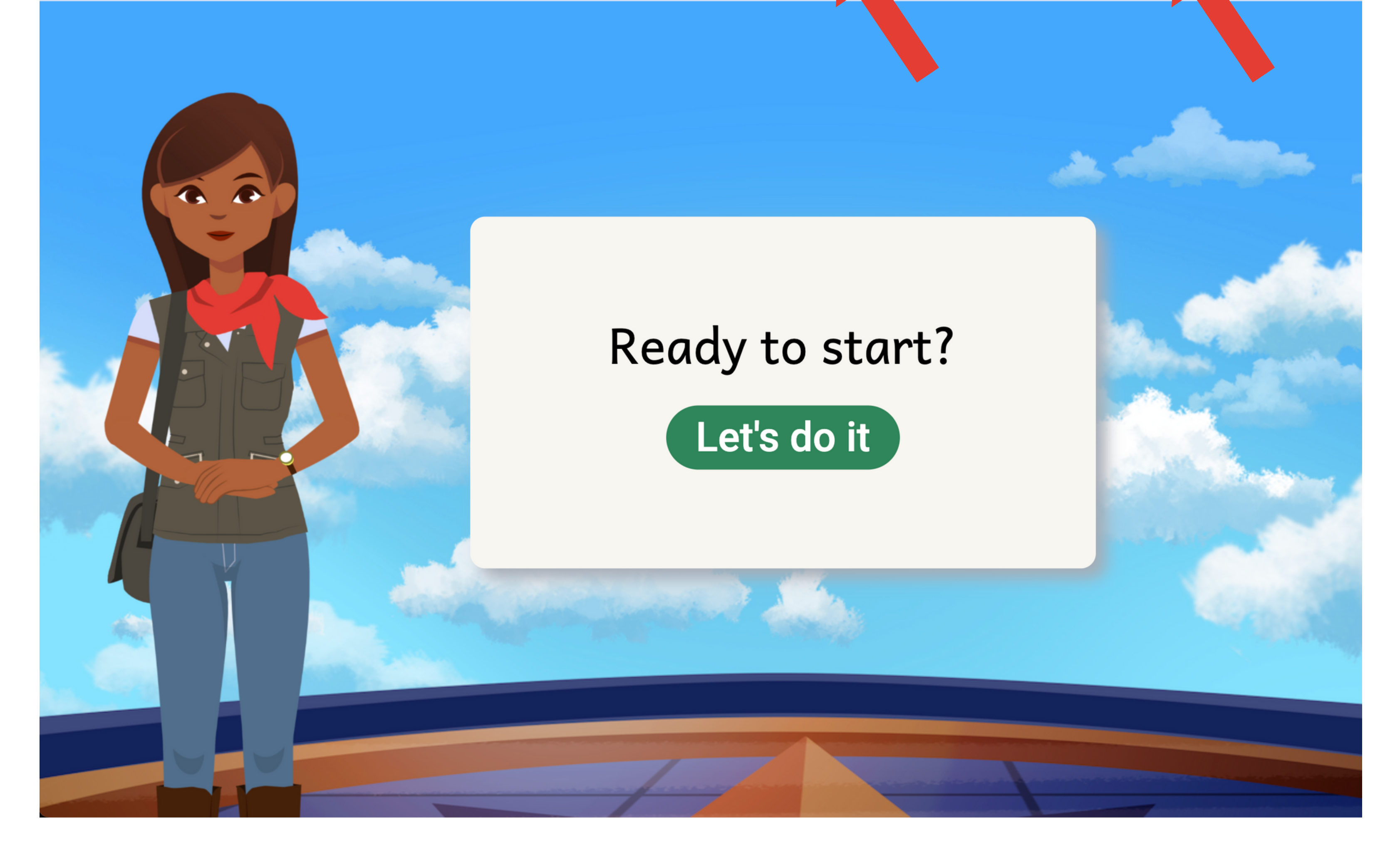

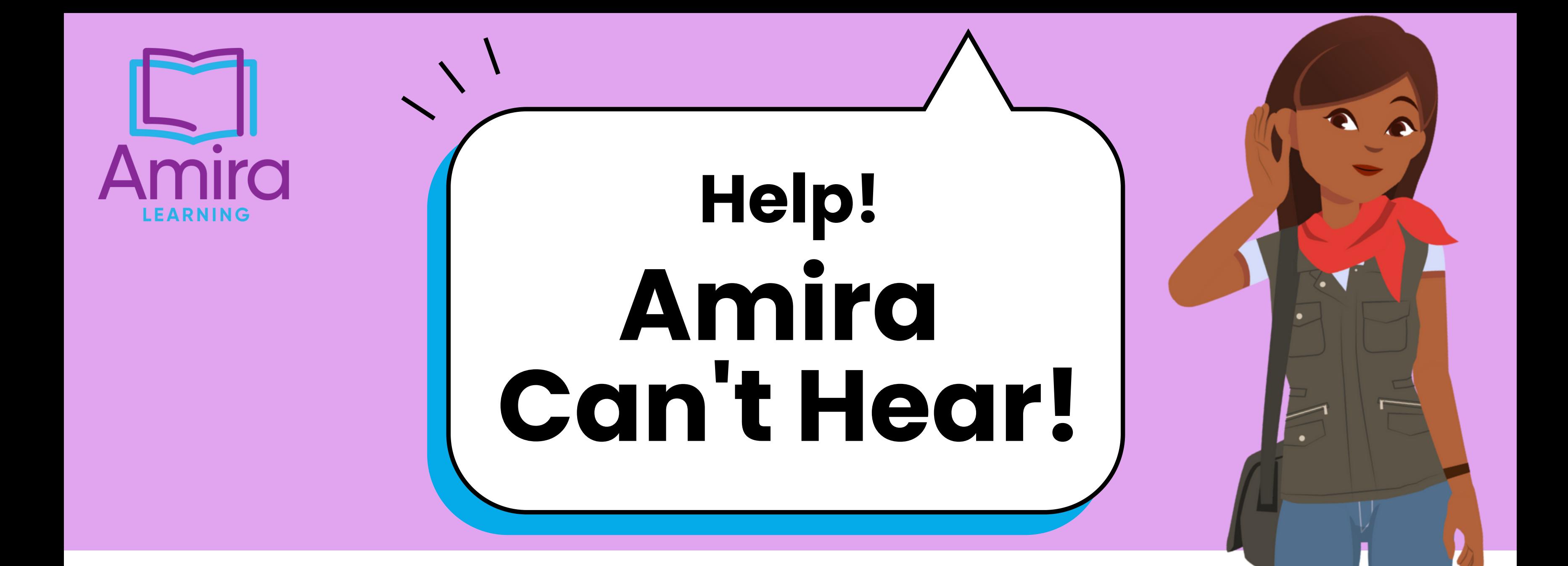

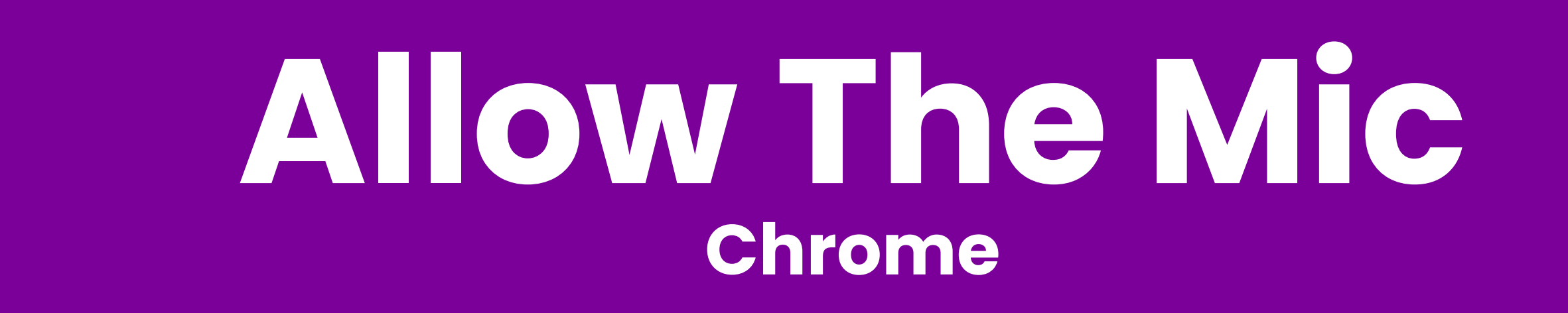

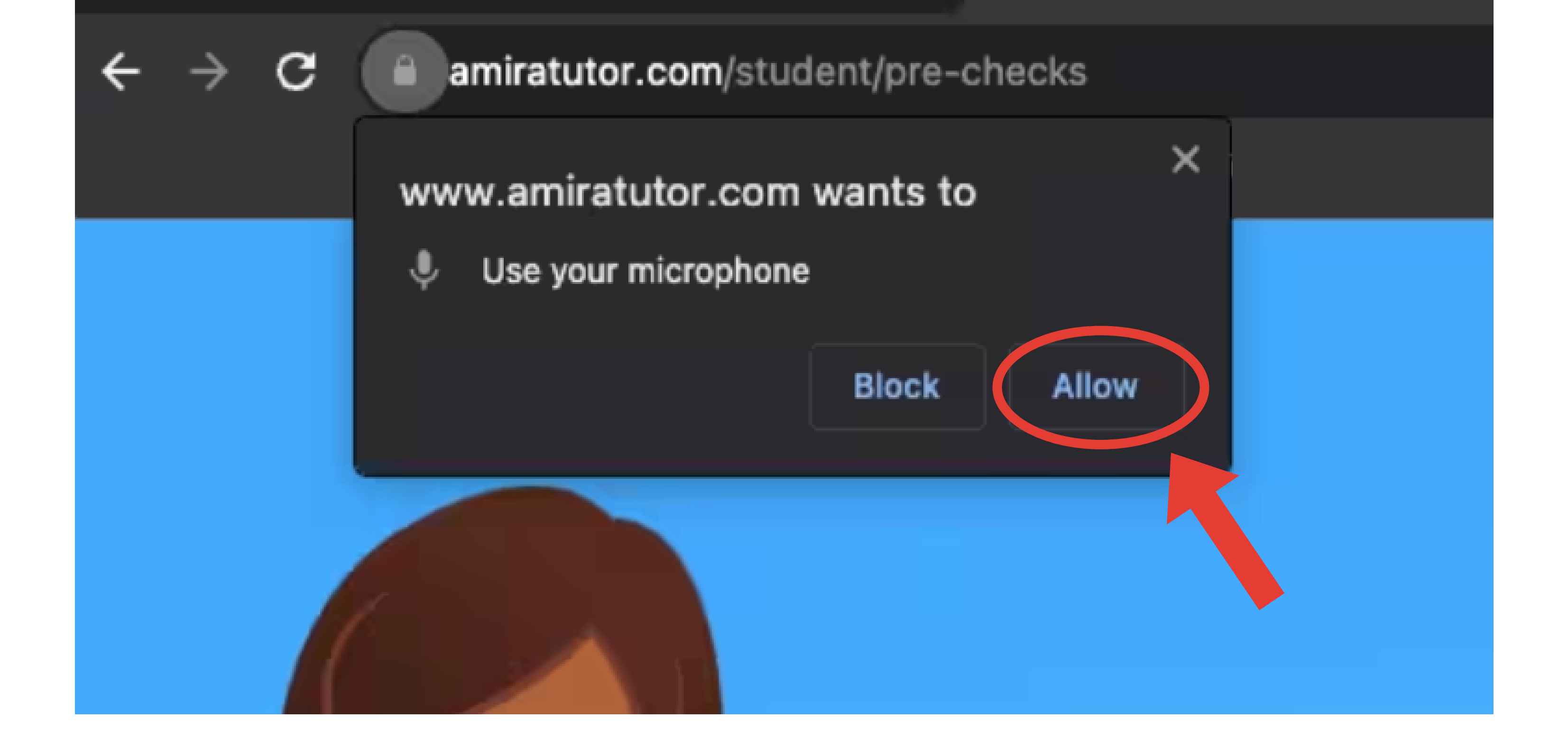

#### **Or have an adult help you follow [these](https://amiralearning2022.my.site.com/s/article/How-do-I-always-enable-the-microphone-on-Chrome) steps.**

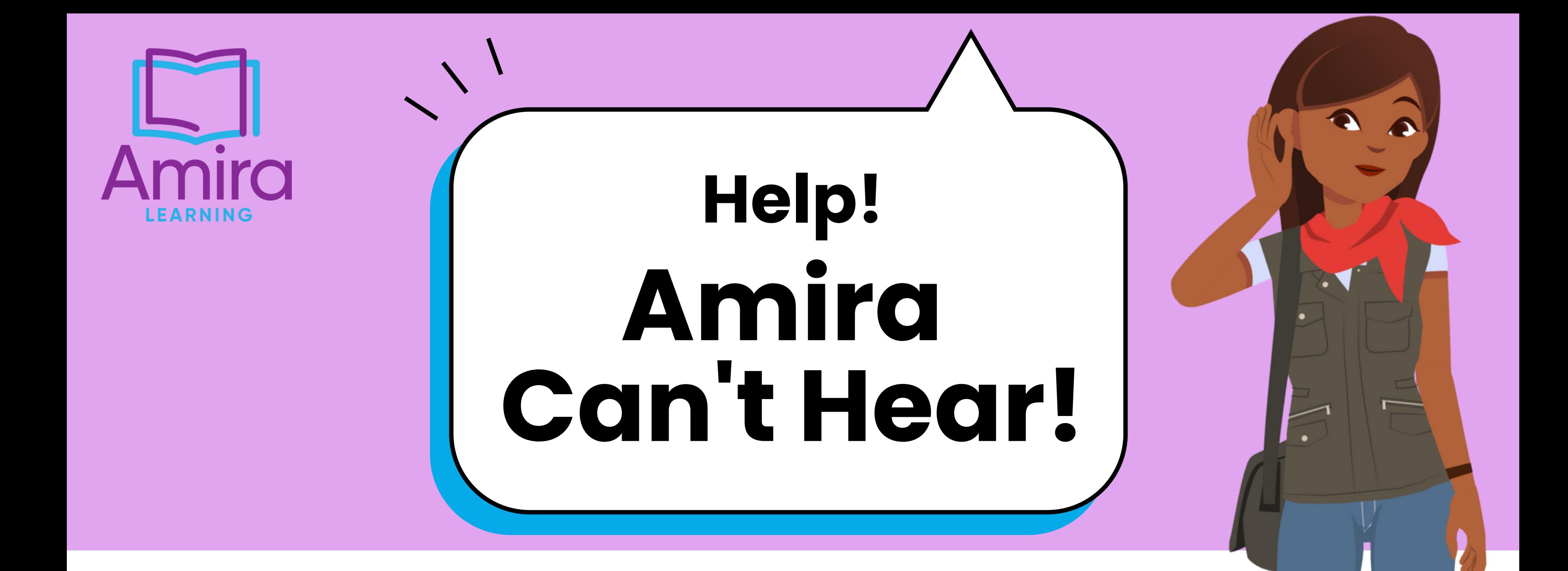

## **Allow The Mic Safari**

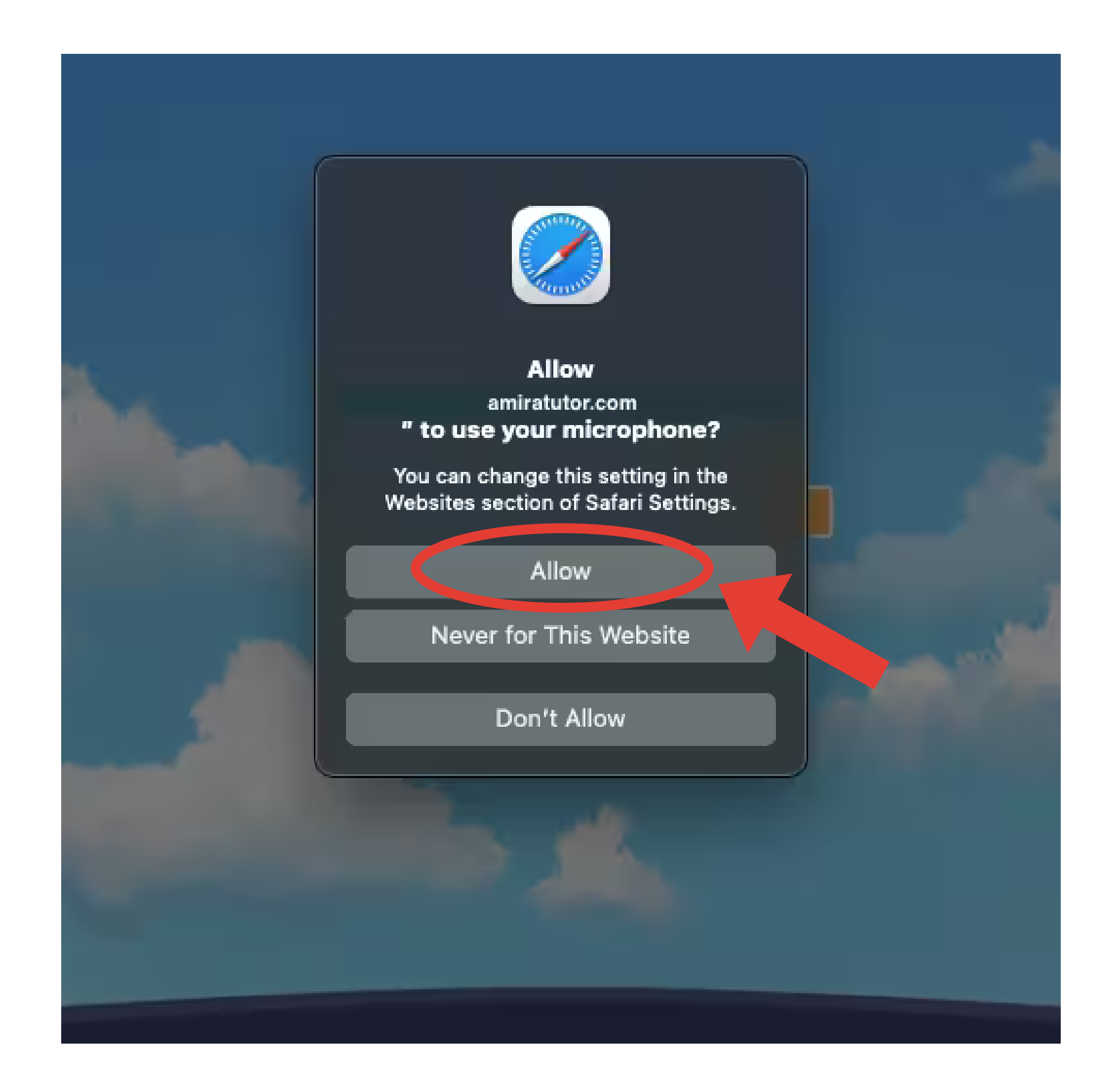

#### **Or have an adult help you follow [these](https://amiralearning2022.my.site.com/s/article/How-do-I-always-enable-the-microphone-on-Safari) steps.**

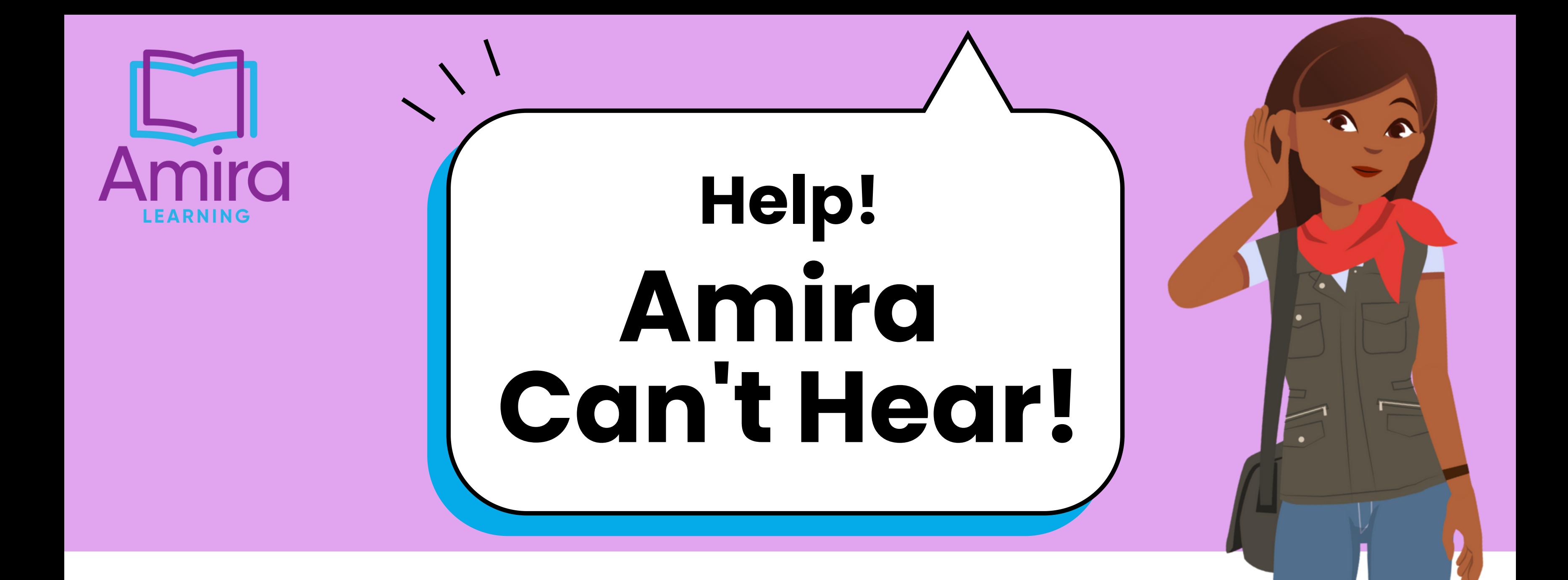

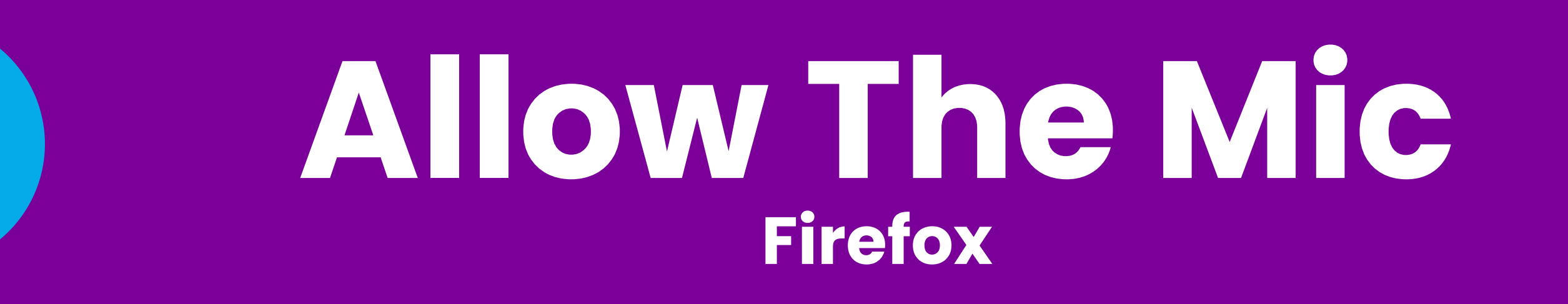

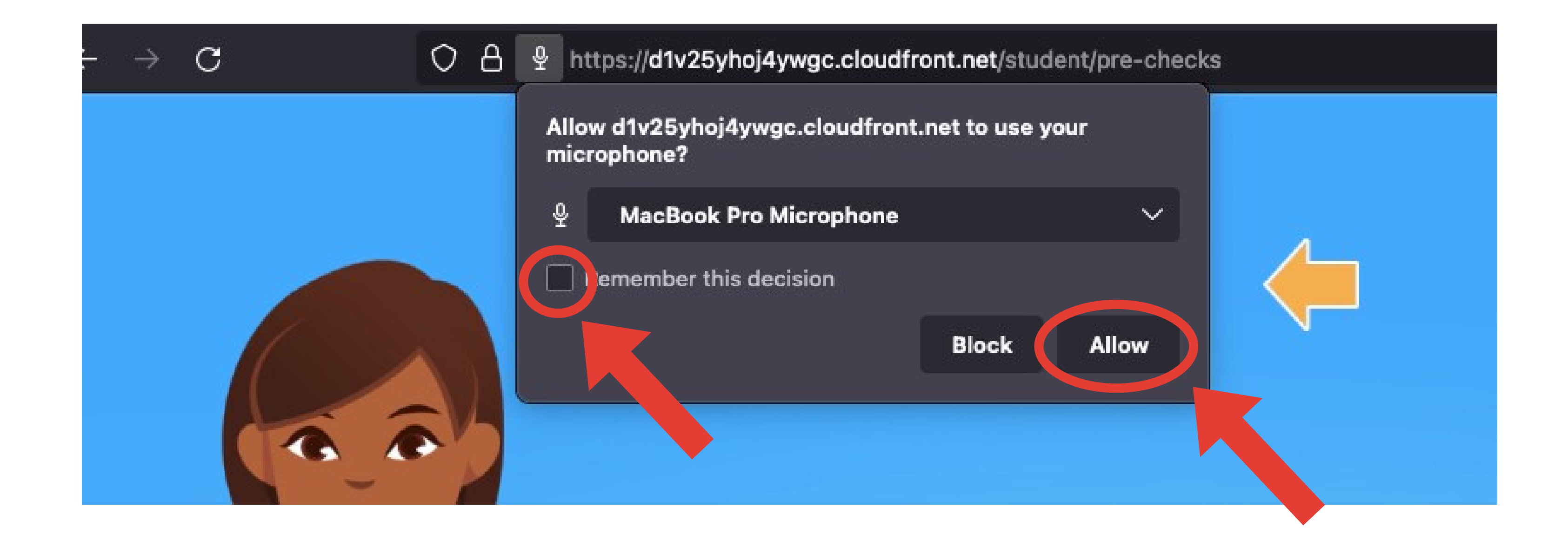

### **Or have an adult help you follow [these](https://amiralearning2022.my.site.com/s/article/How-do-I-always-enable-the-microphone-on-Firefox) steps.**

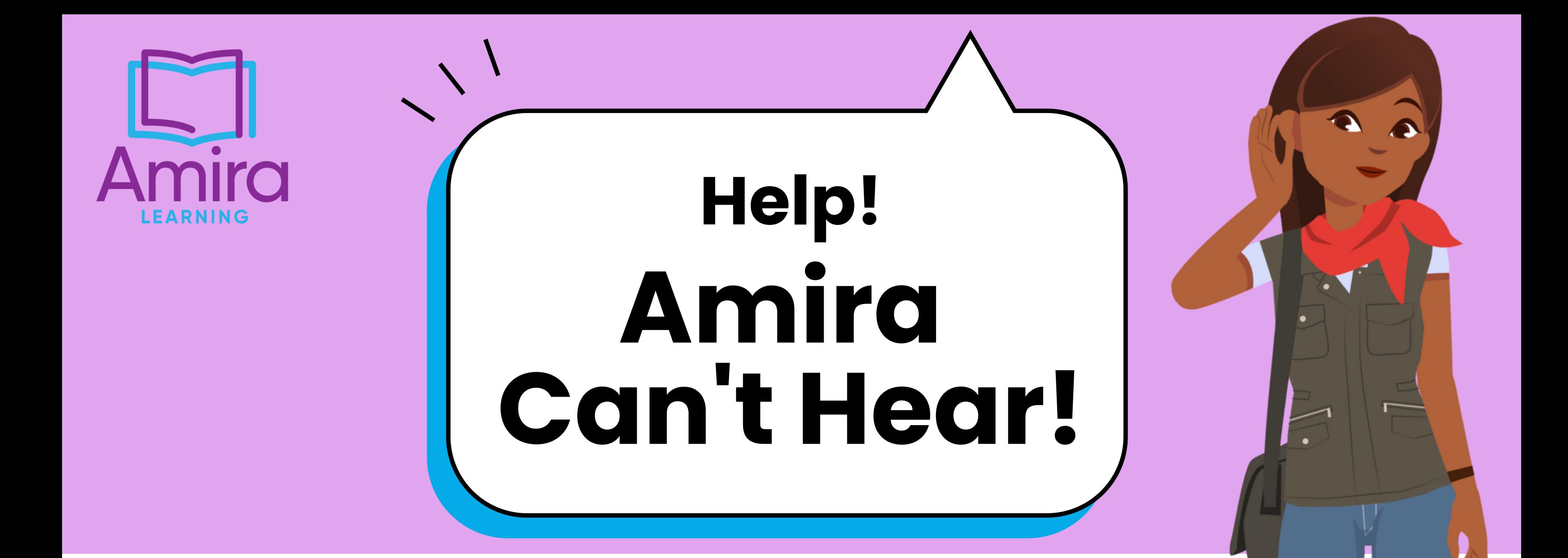

# **Turn Off Siri iPad**

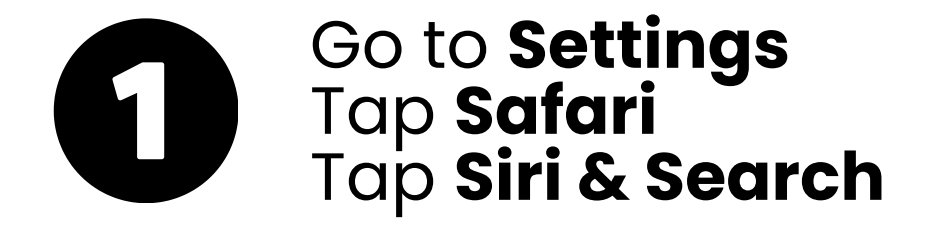

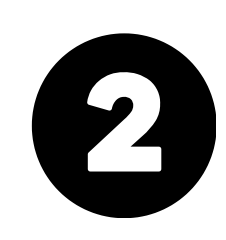

Toggle all Siri options to **off**

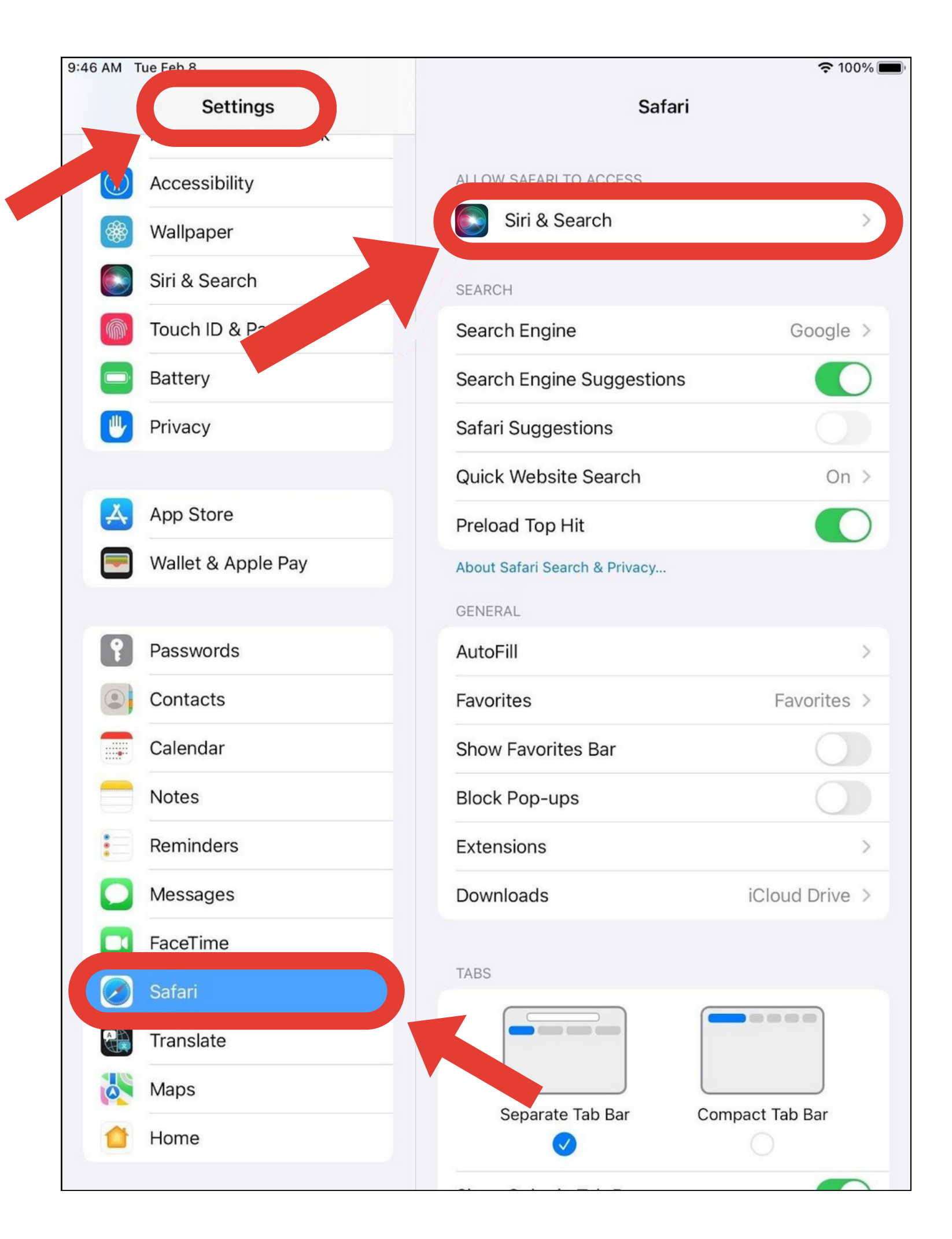

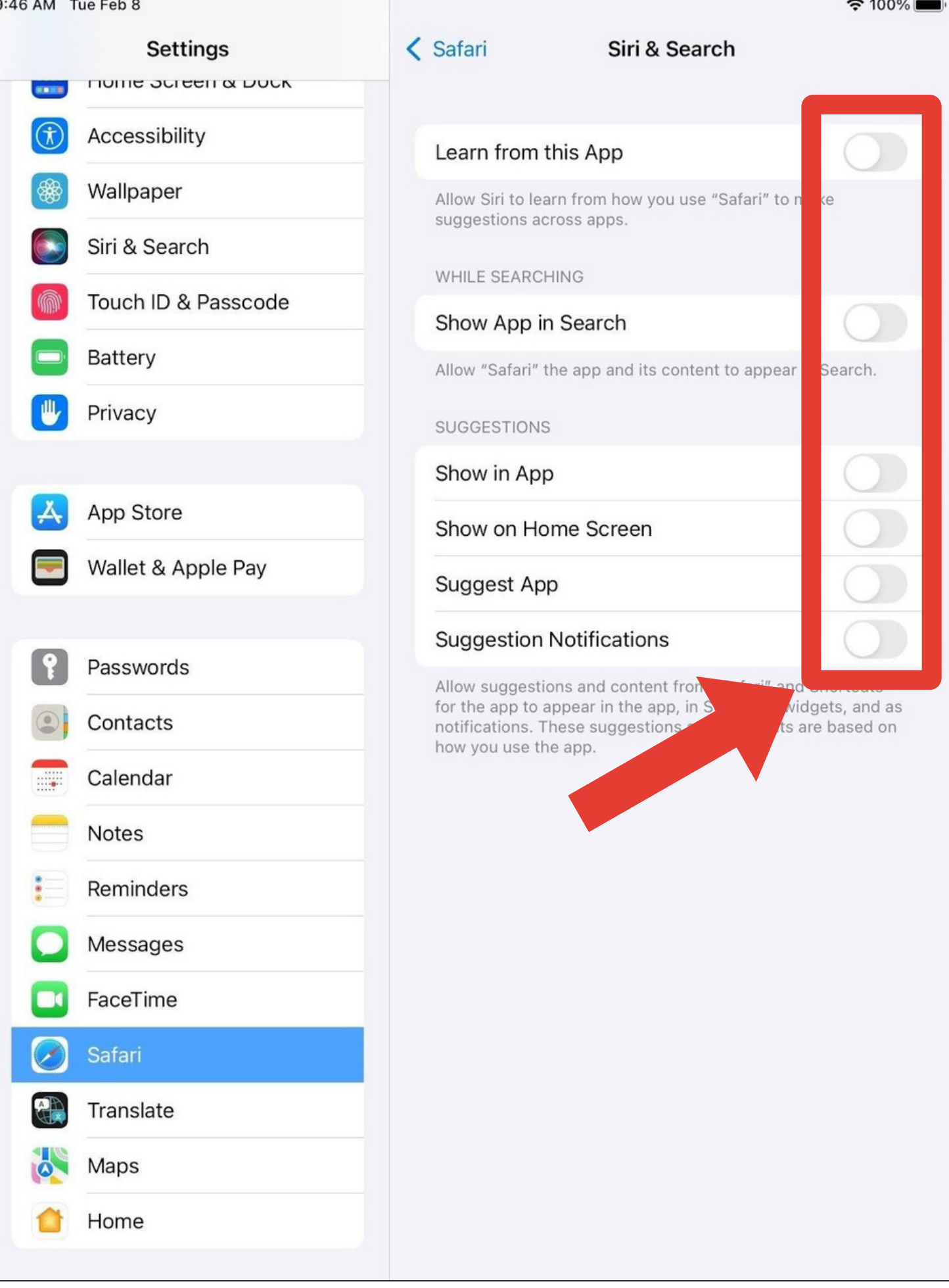

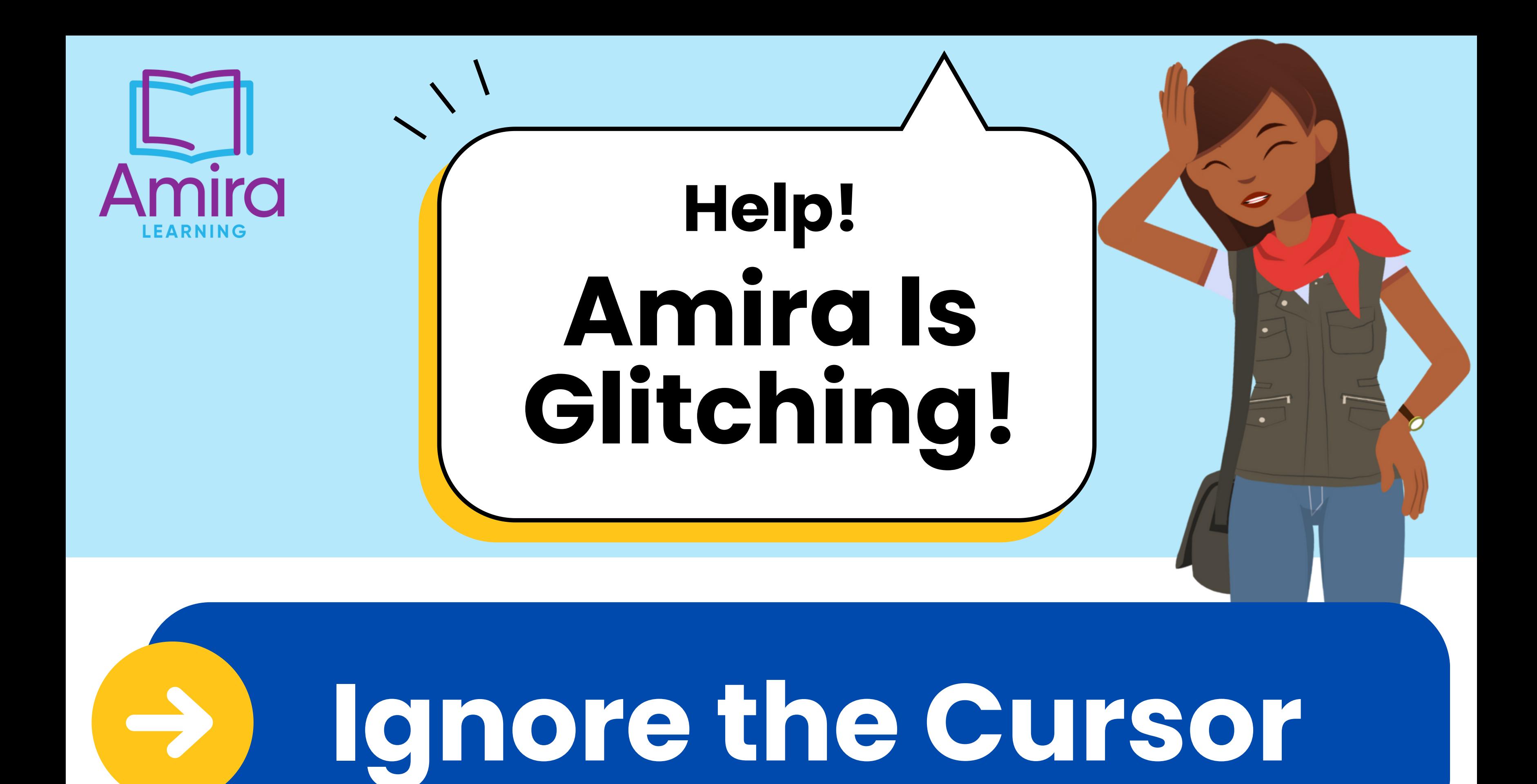

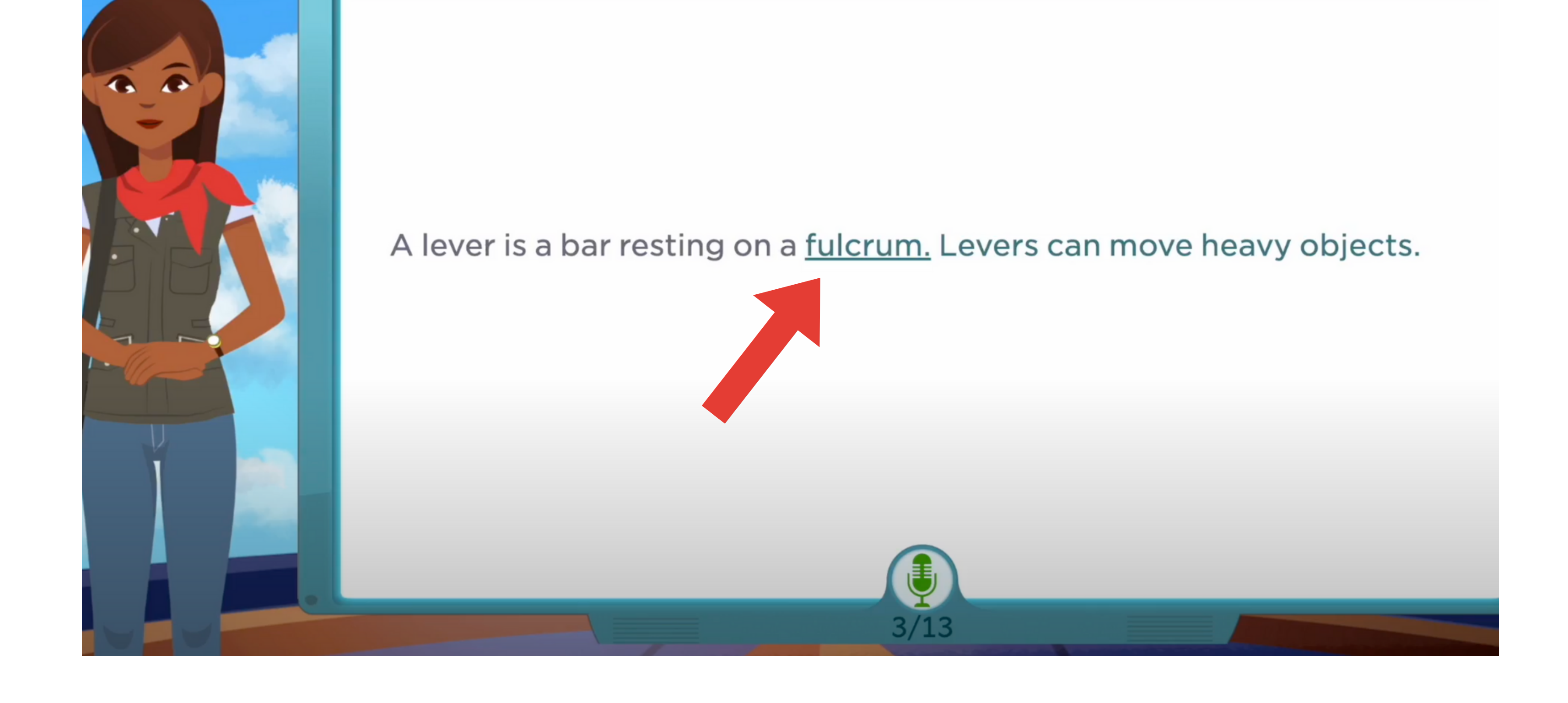

## **Read smoothly at your own pace.**

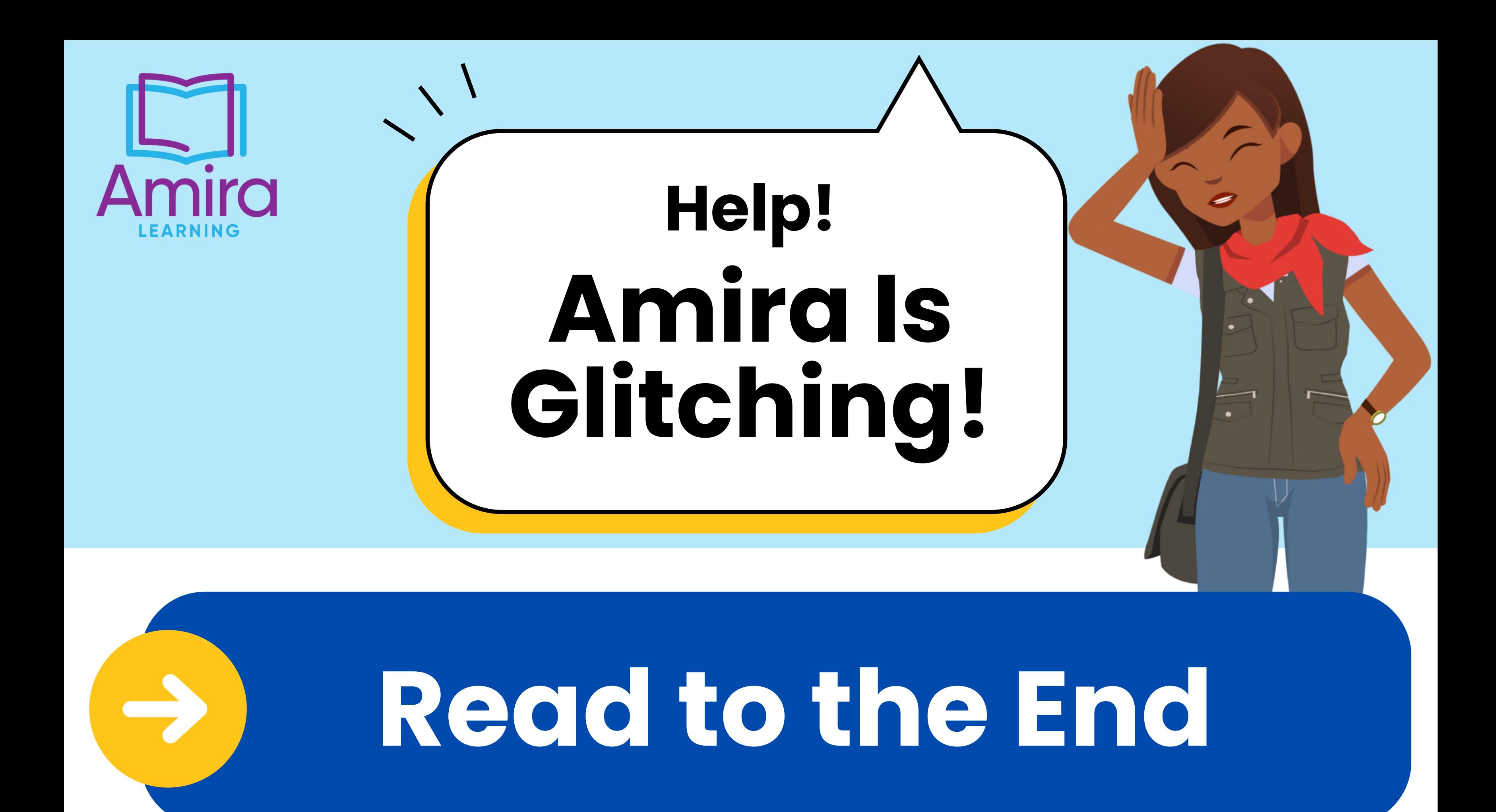

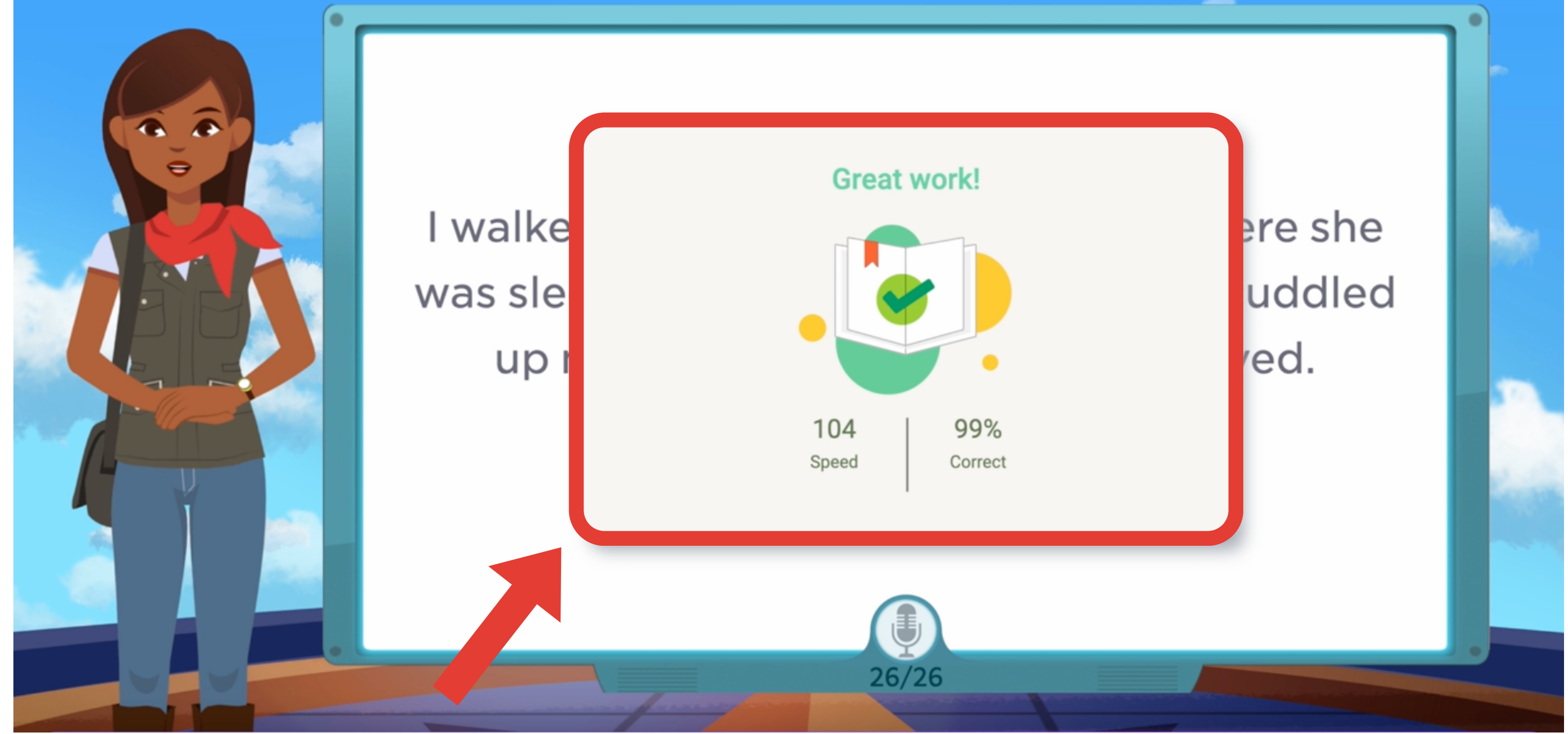

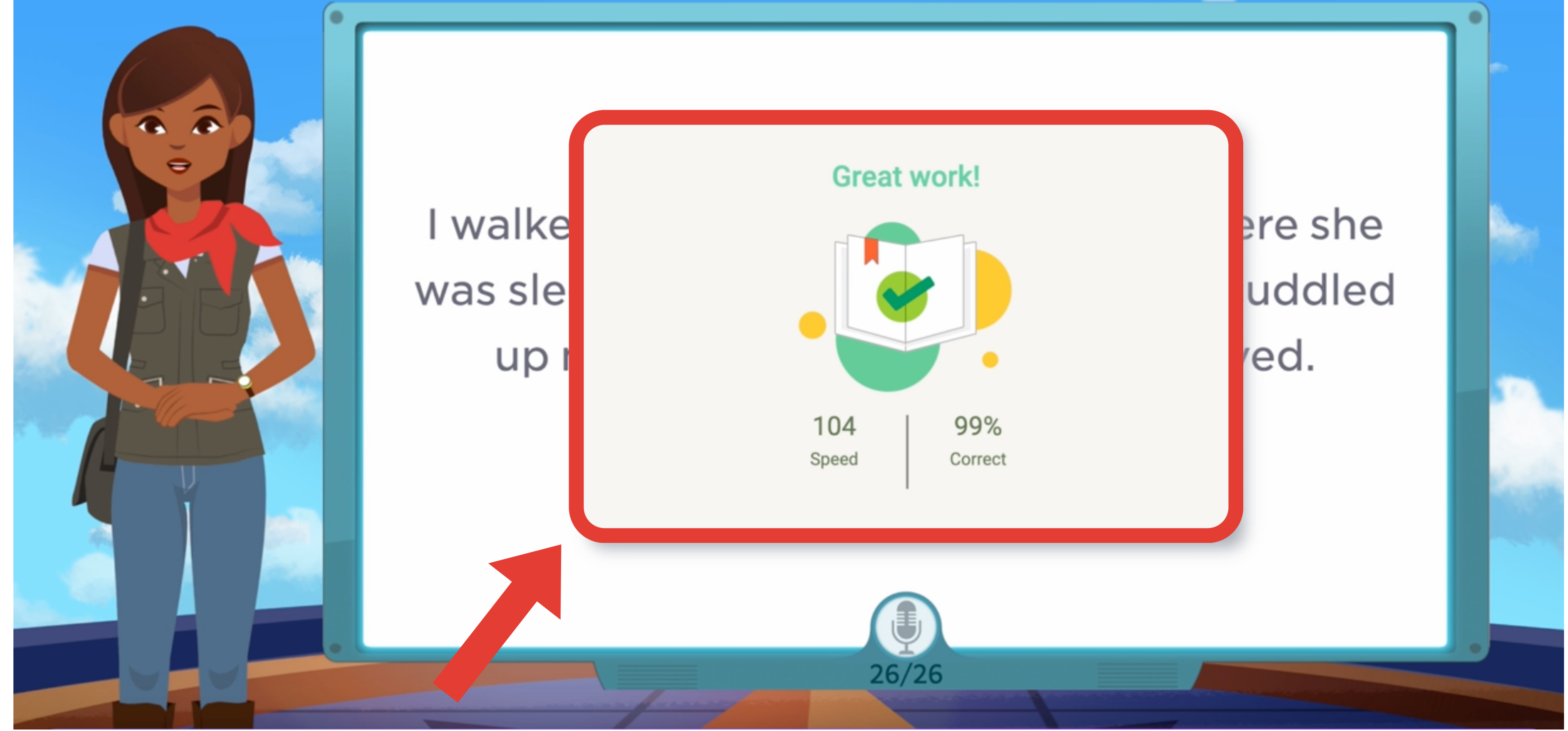

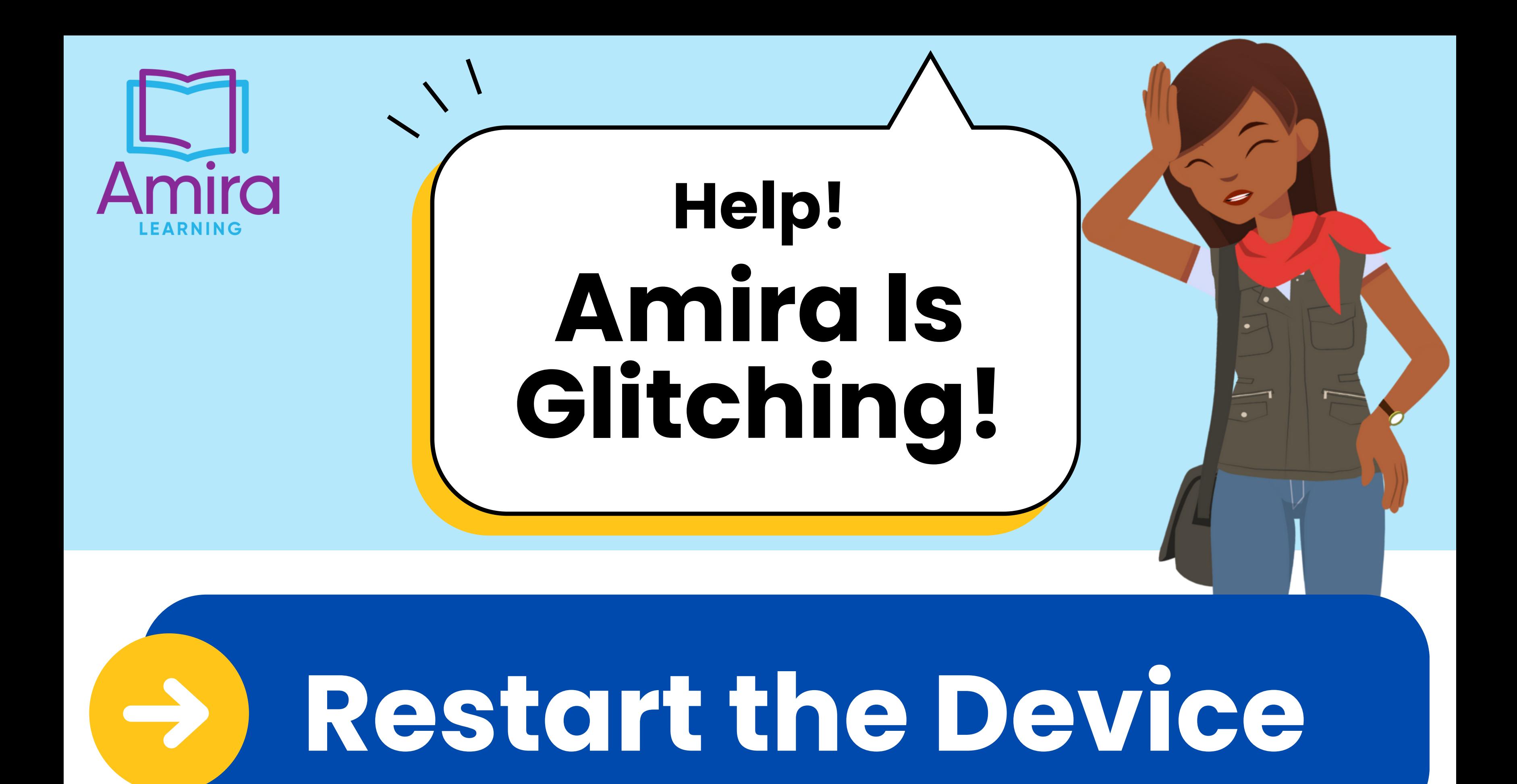

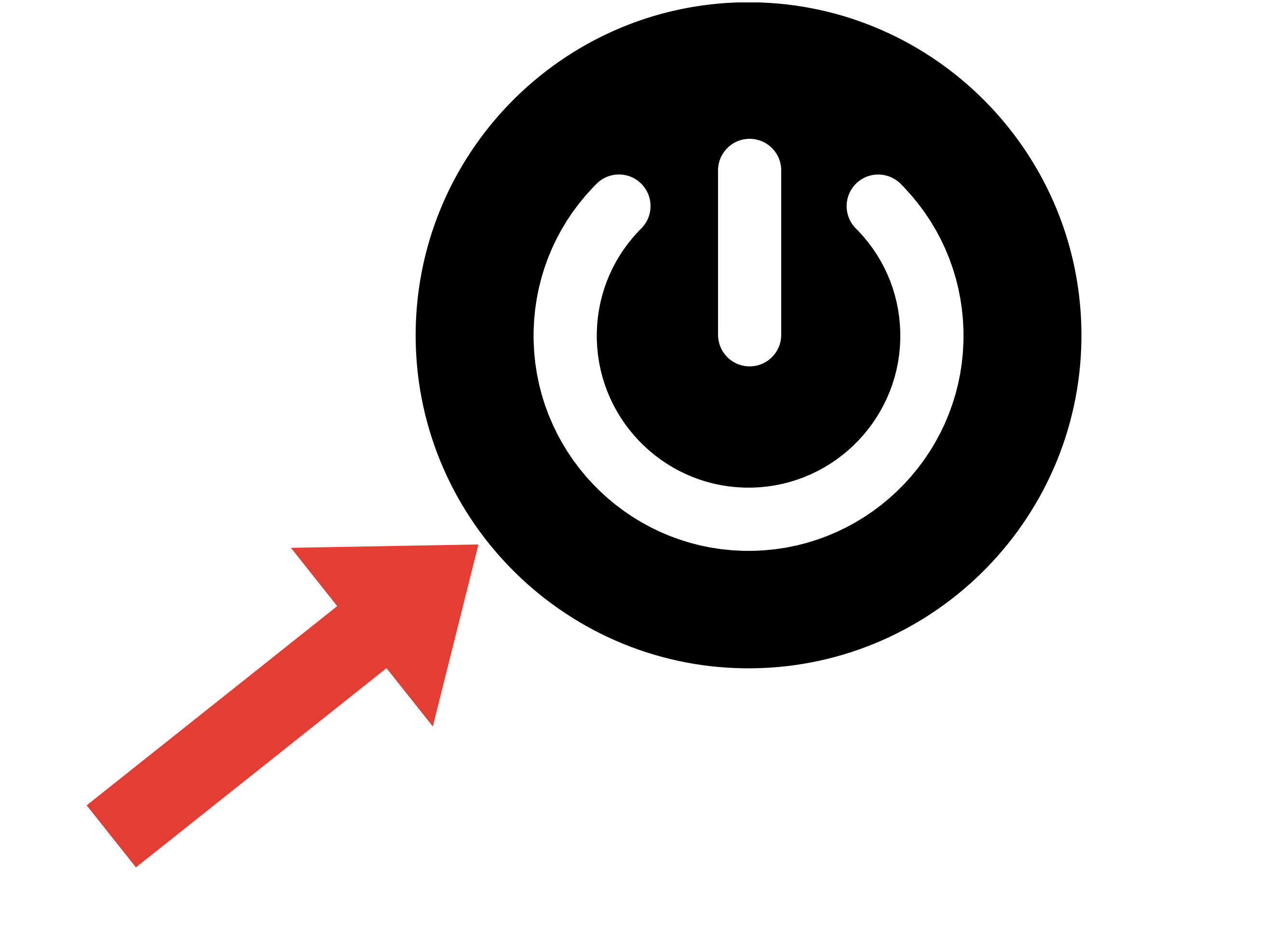

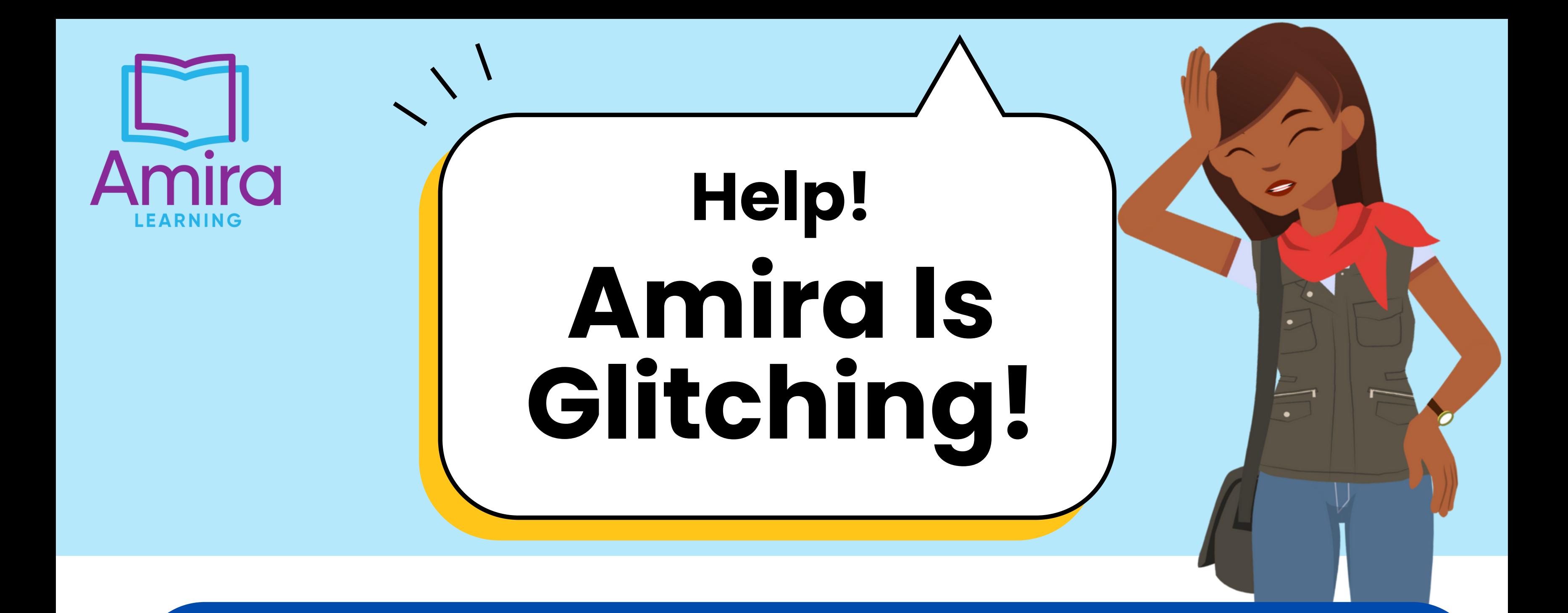

## **Clear Cache Chrome**

In the Menu bar at the top of the screen, click **Chrome** and select **Preferences**

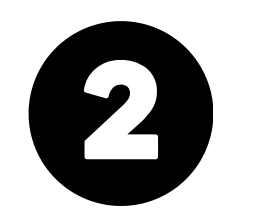

Select the **Privacy & Security** panel

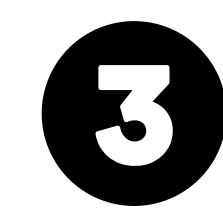

Click **Clear Browsing Data**

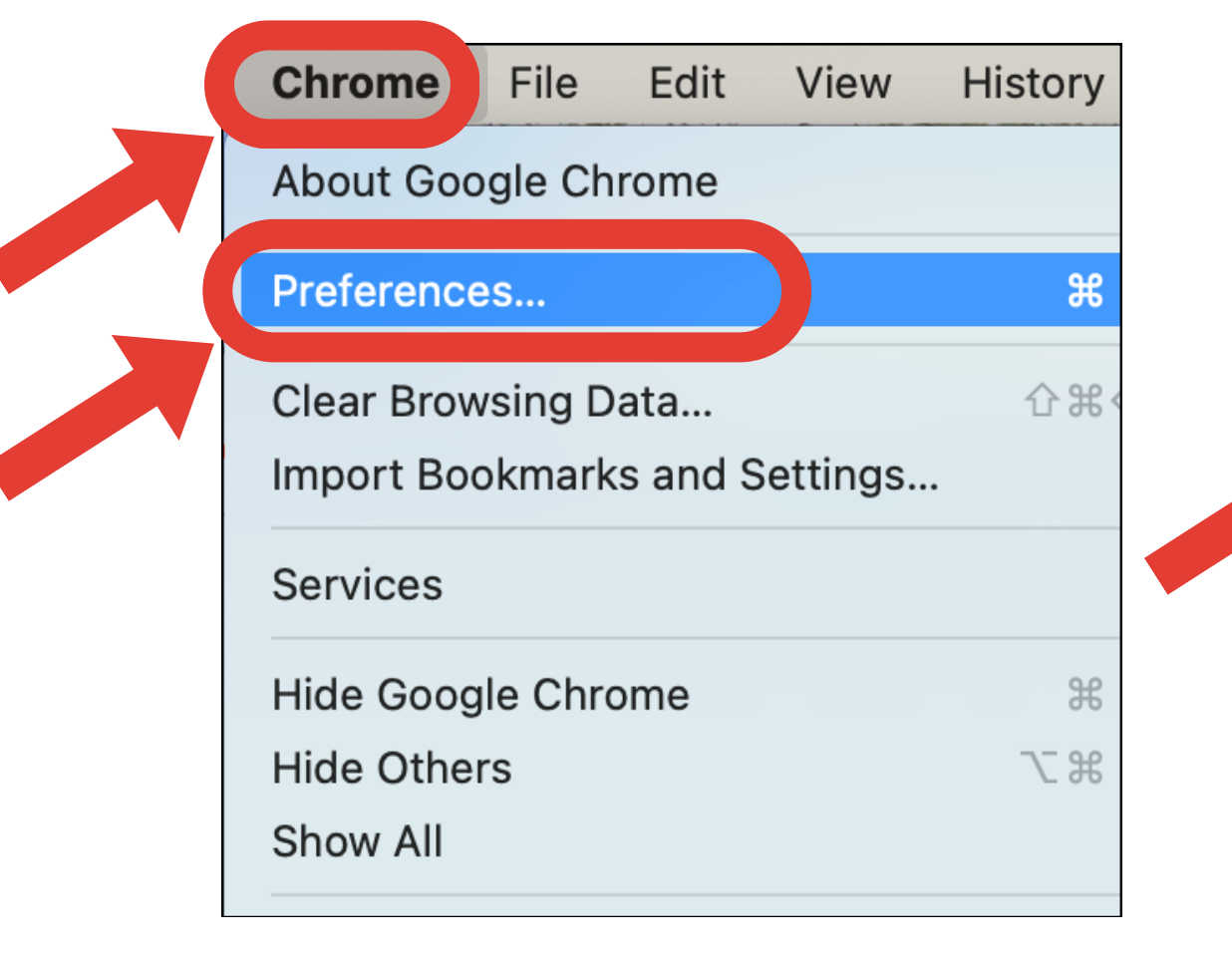

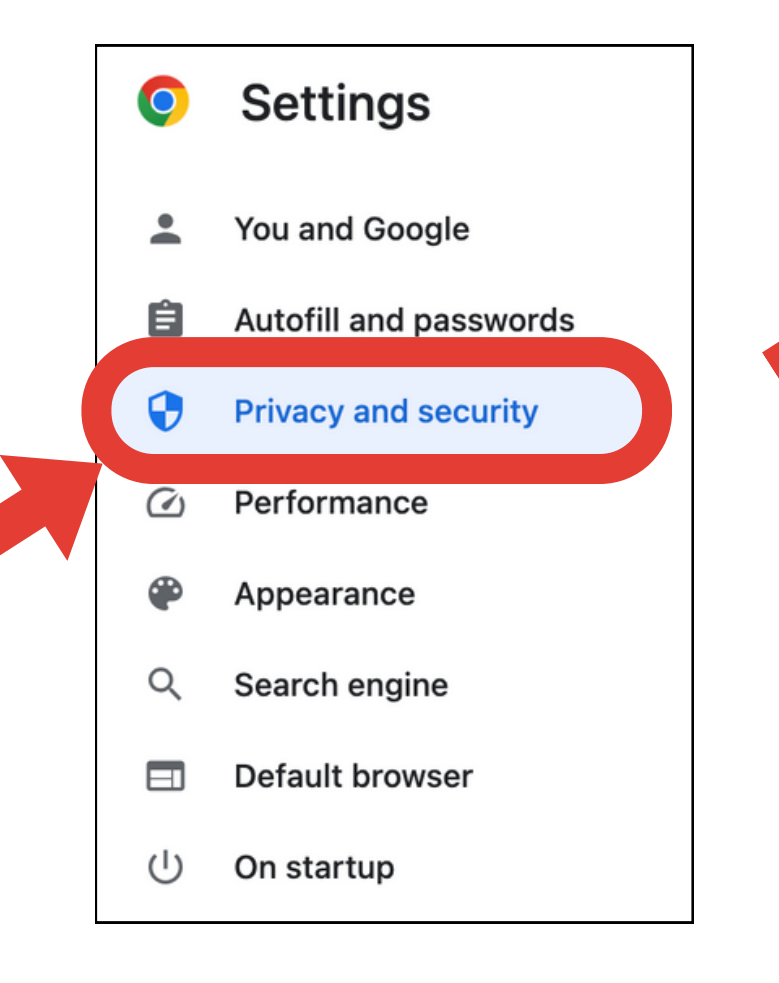

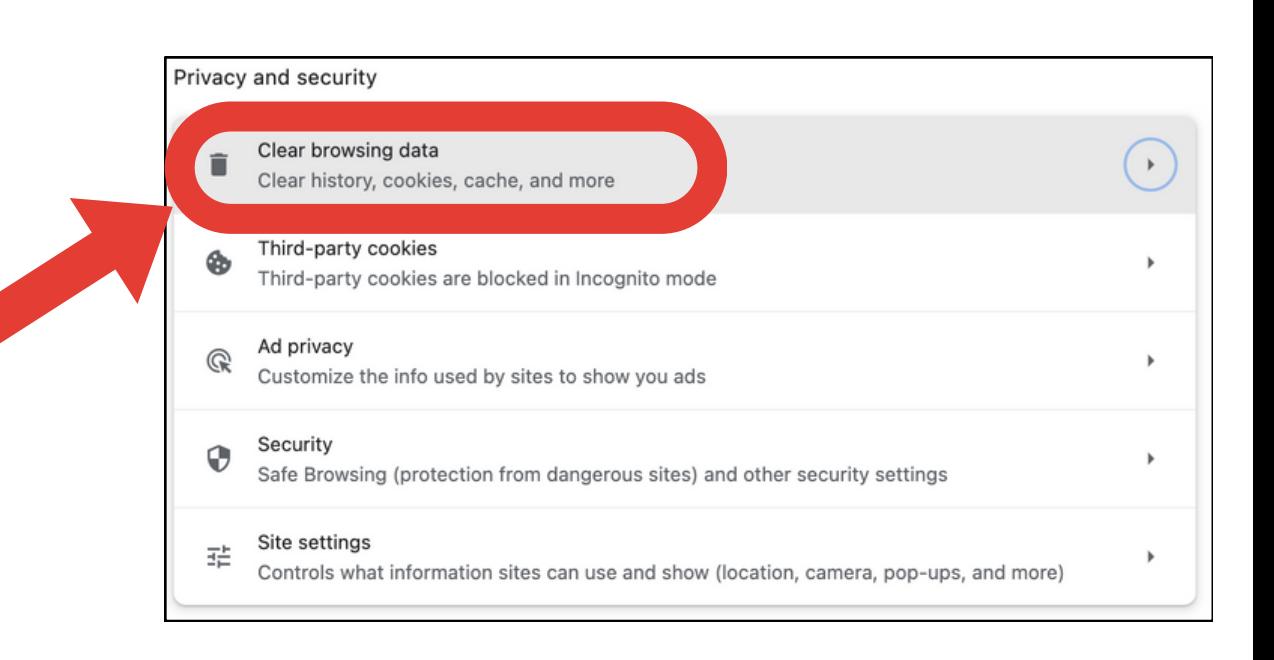

#### Check **Cached images and files**

#### Click **Clear data**.

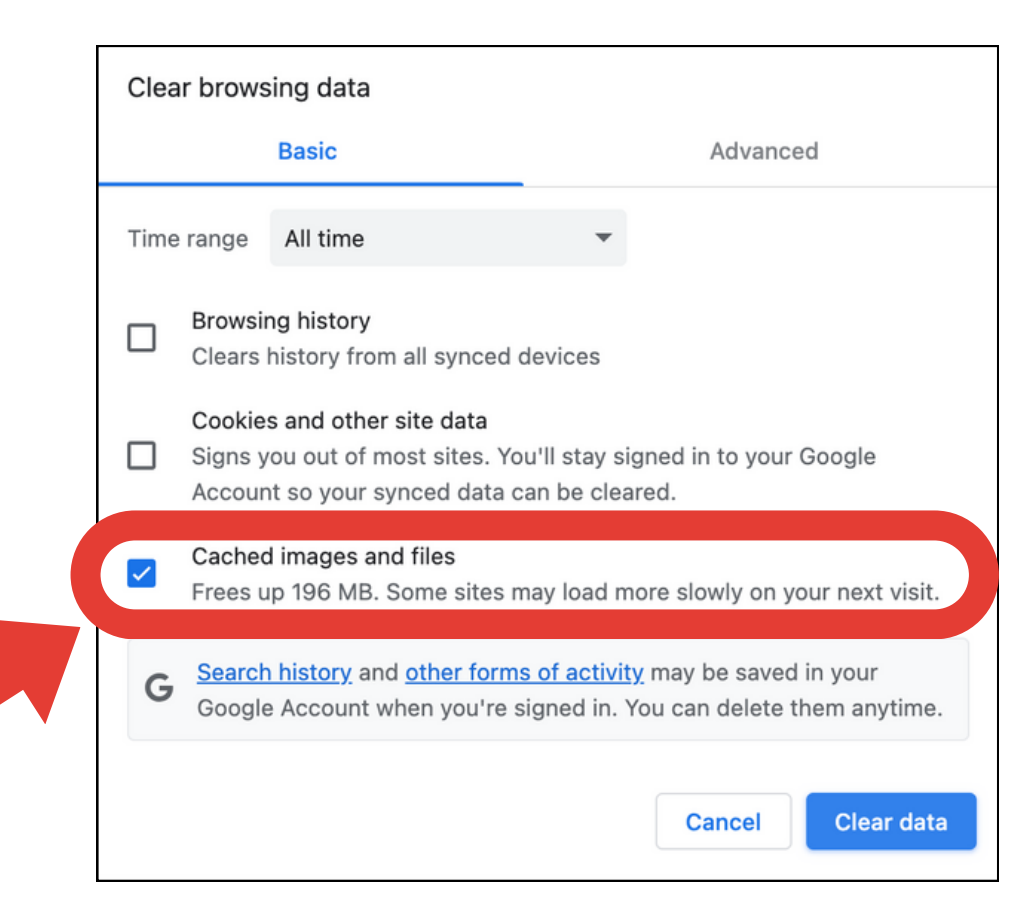

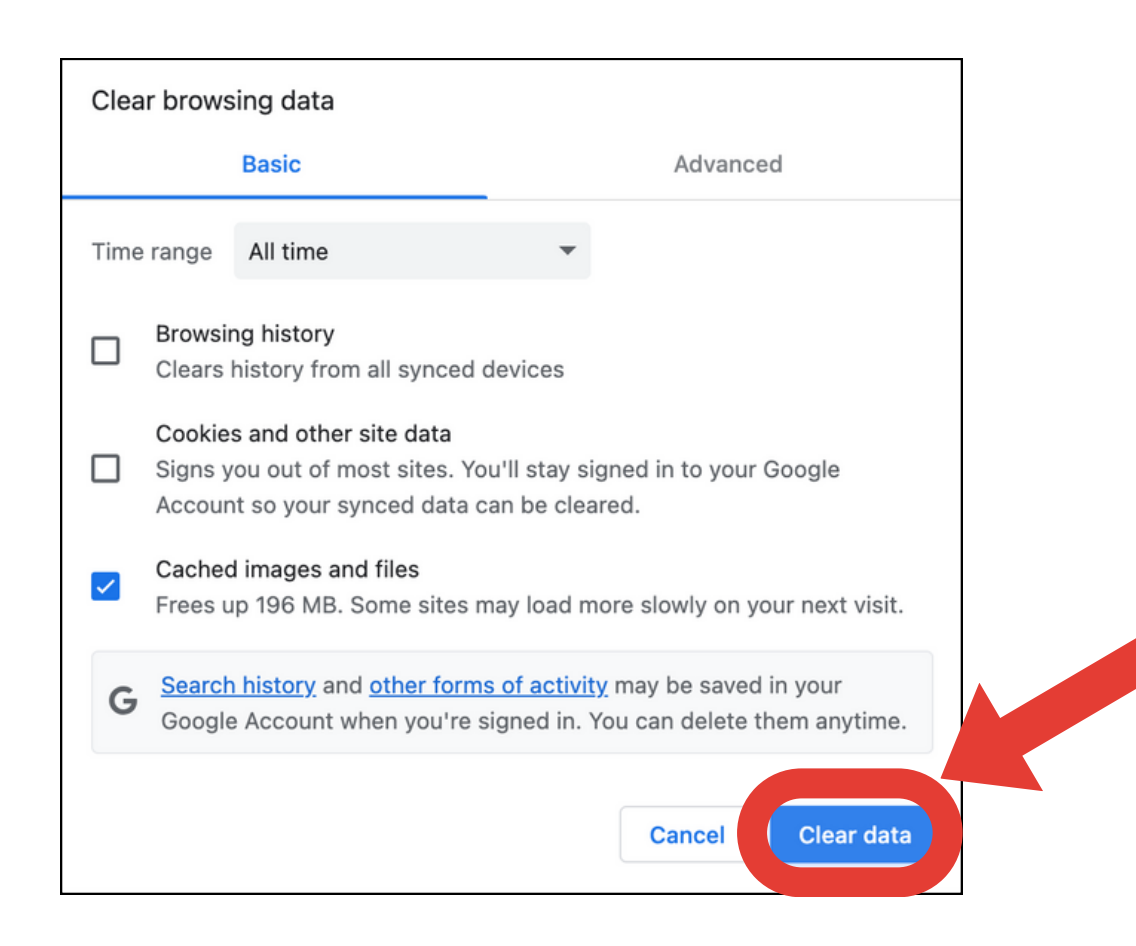

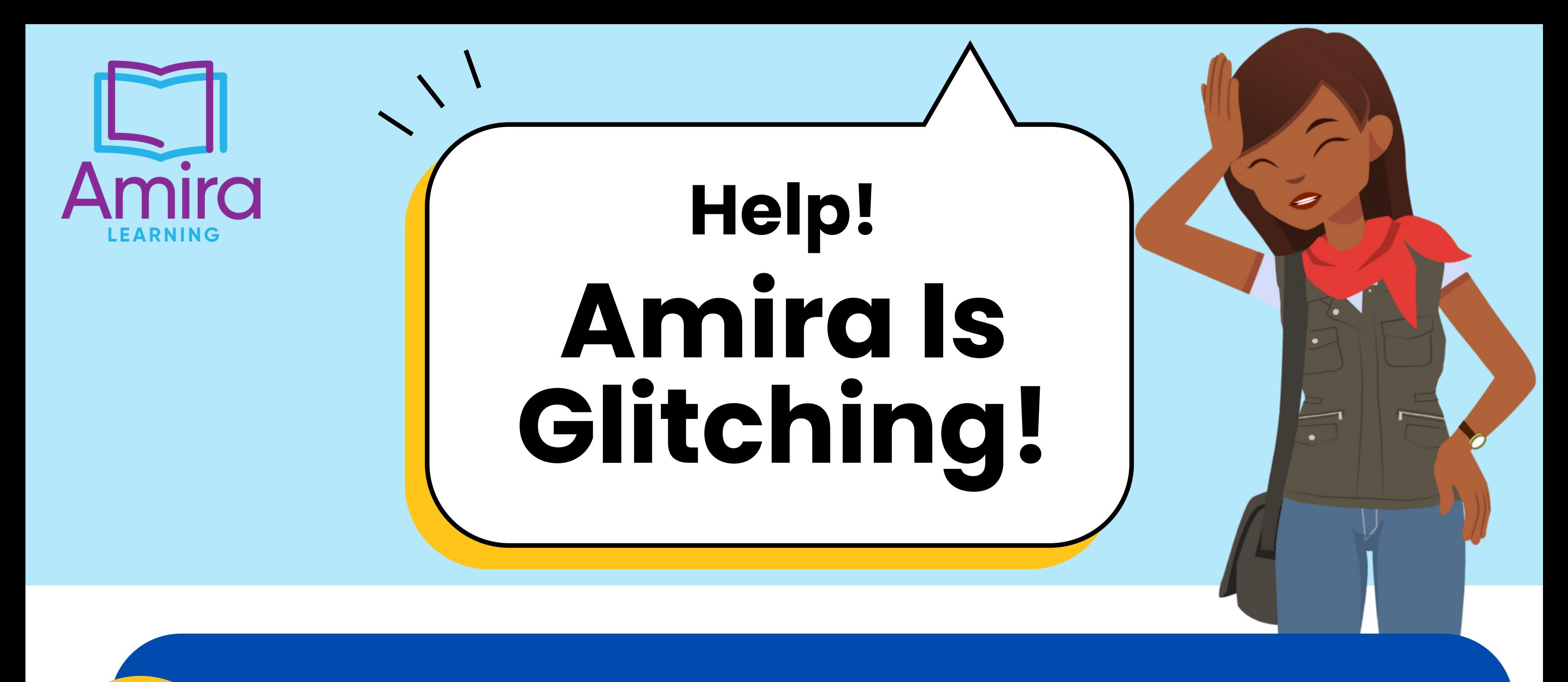

## **Clear Cache Safari**

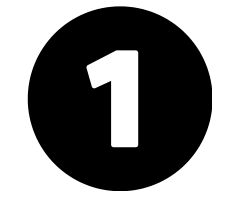

In the Menu bar at the top of the screen, click **History** and select **Clear History**

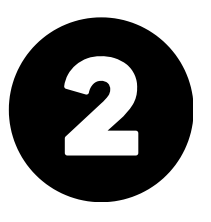

Choose how far back you want your browsing history cleared. Click **Clear History**

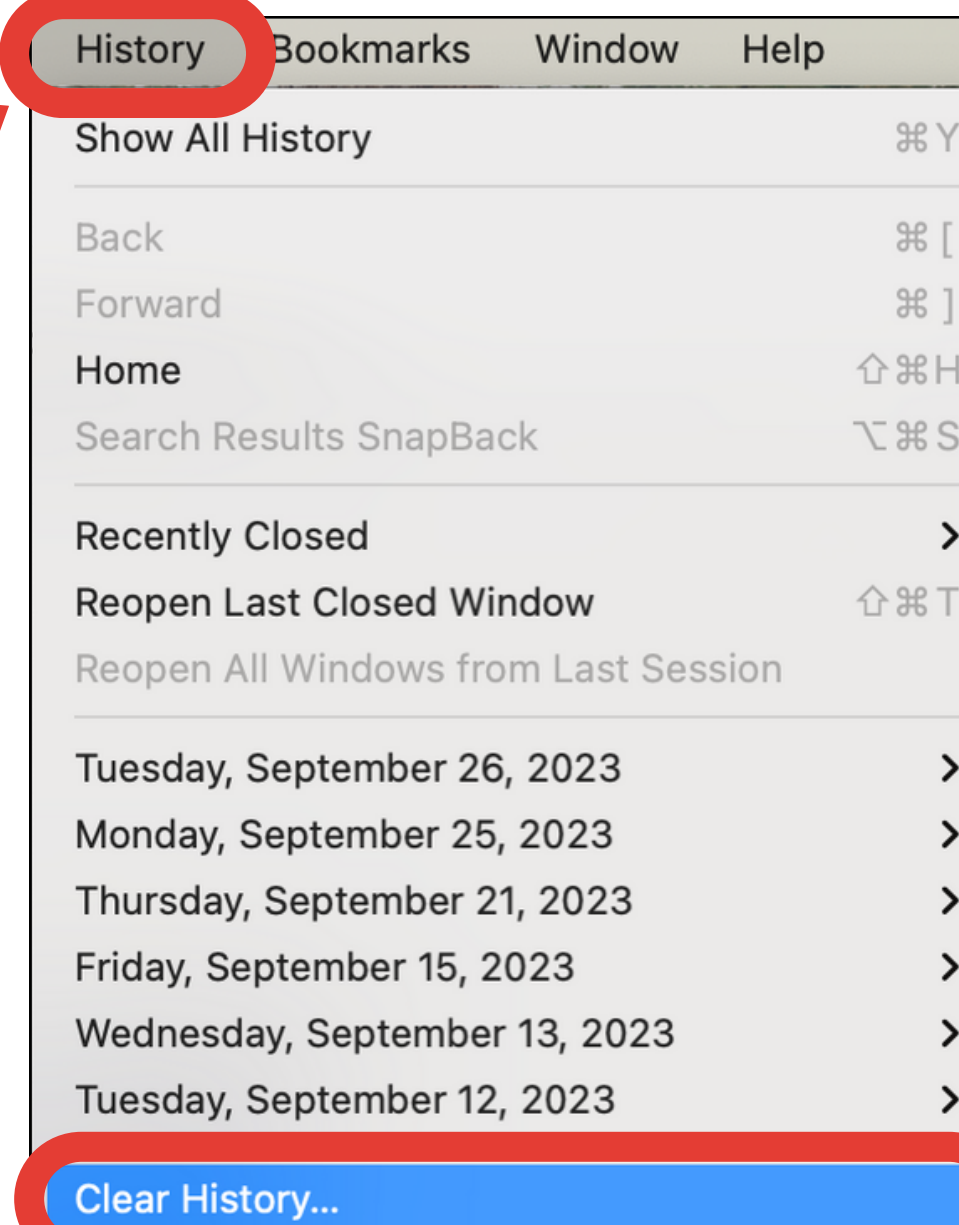

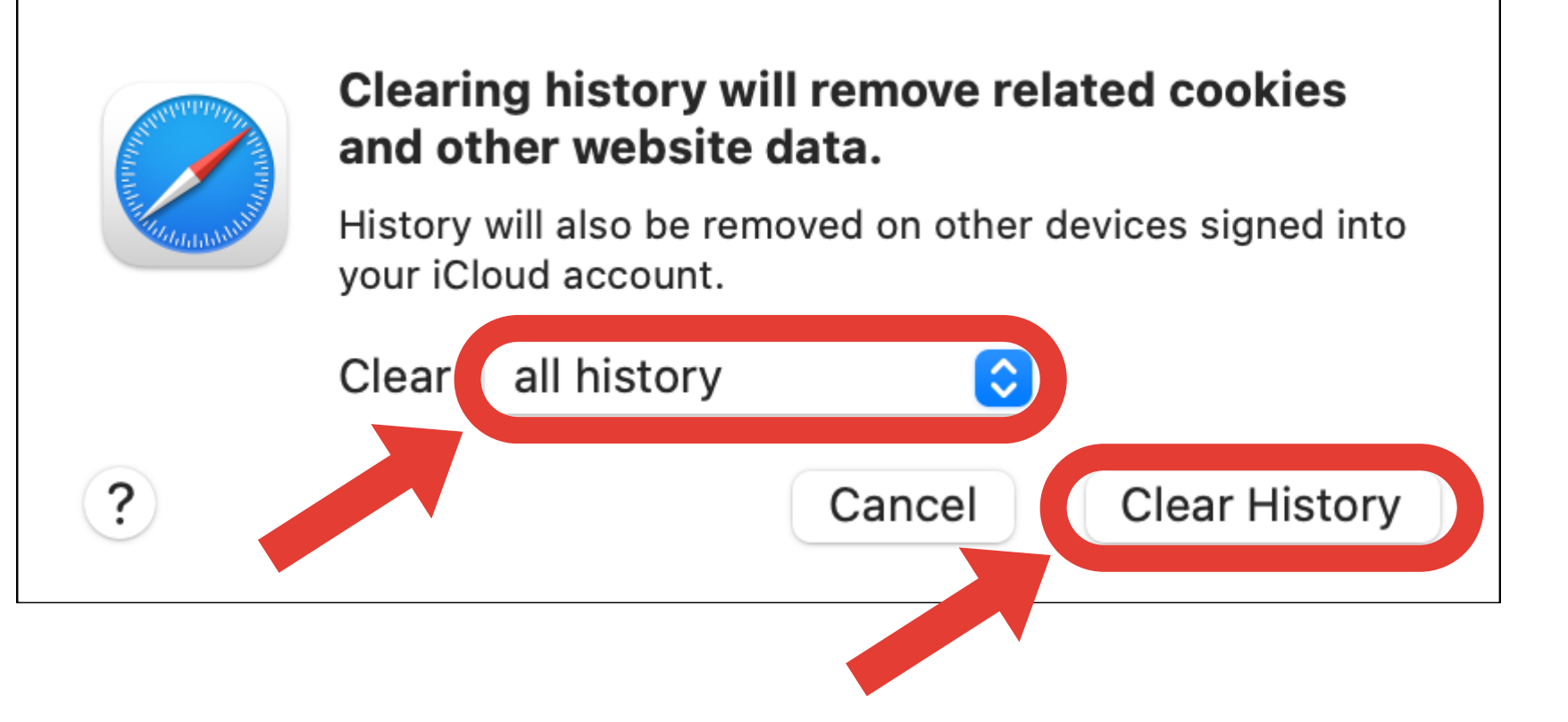

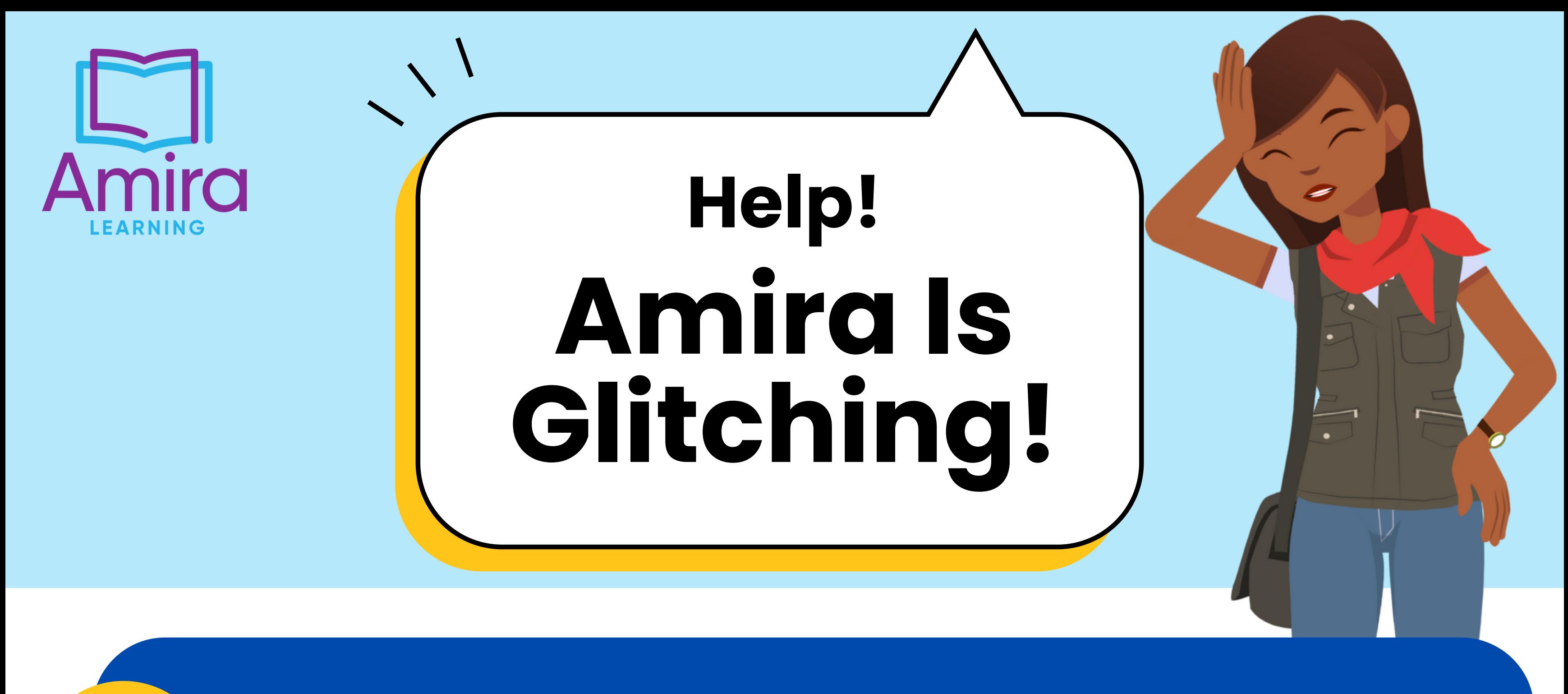

## **Clear Cache Firefox**

In the Menu bar at the top of the screen, click **Firefox** and select **Preferences**

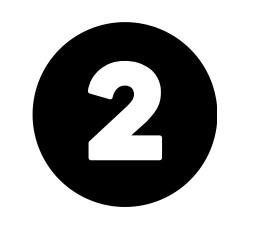

Select the **Privacy & Security** panel

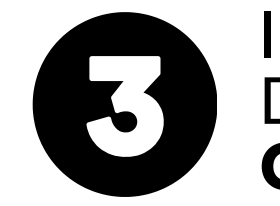

In the Cookies and Site Data section, click **Clear Data**

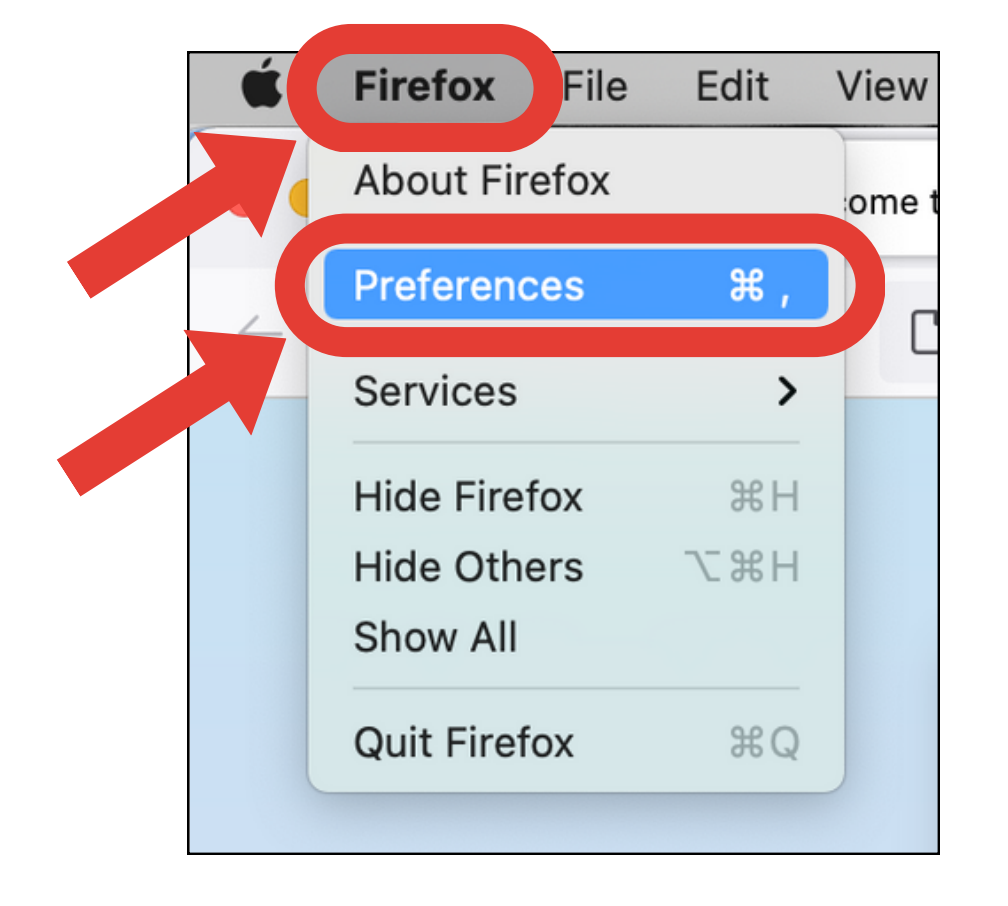

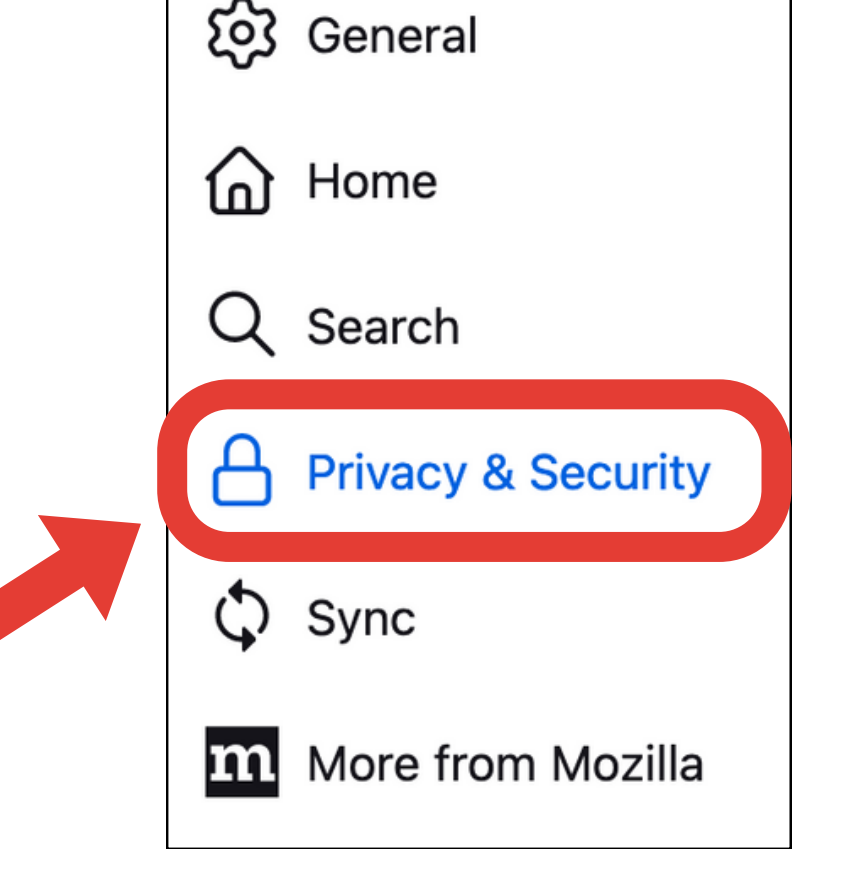

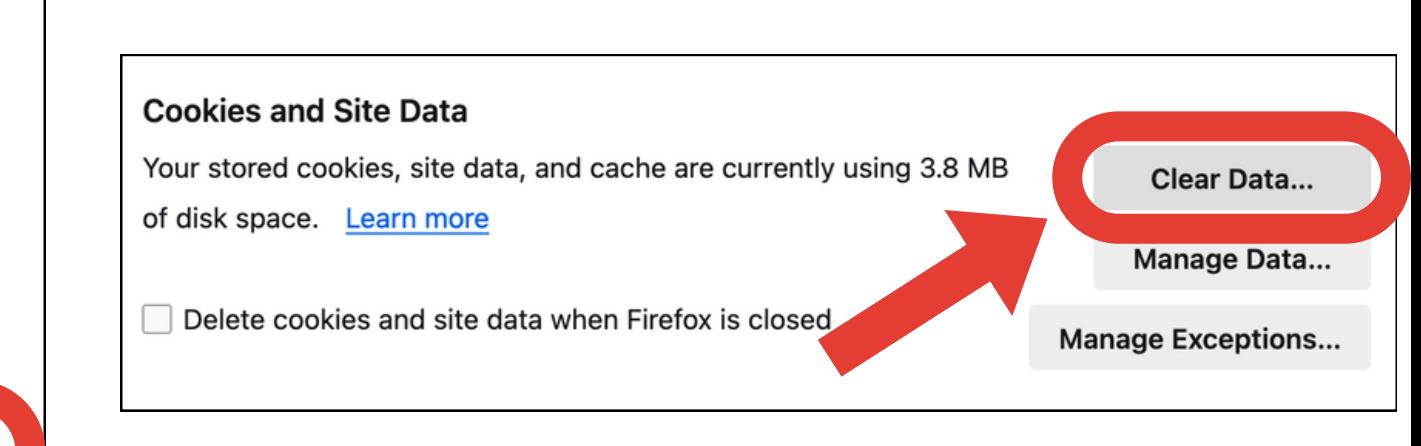

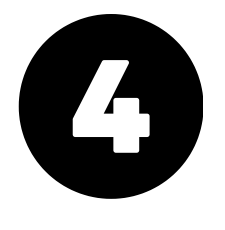

Remove the check mark in front of Cookies and Site Data

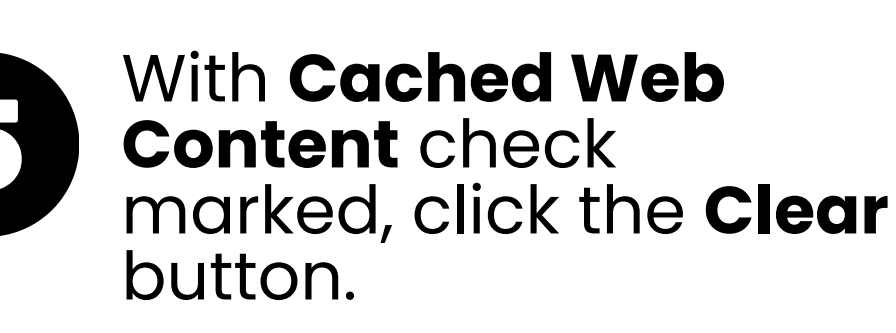

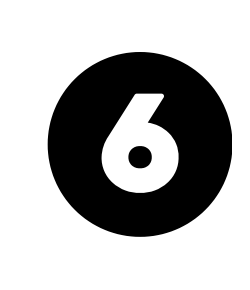

Close the Settings page. Any changes you 've made will automatically be saved.

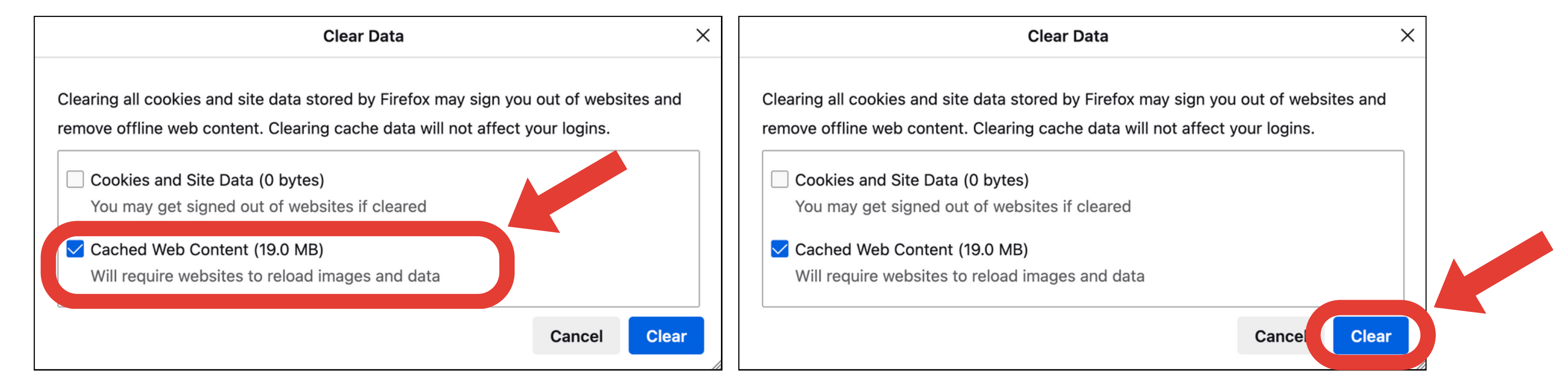